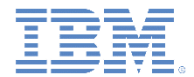

# *IBM Worklight V6.1.0* 入門

#### **Dojo Mobile** ベースの **Apache Cordova** サンプルの実行

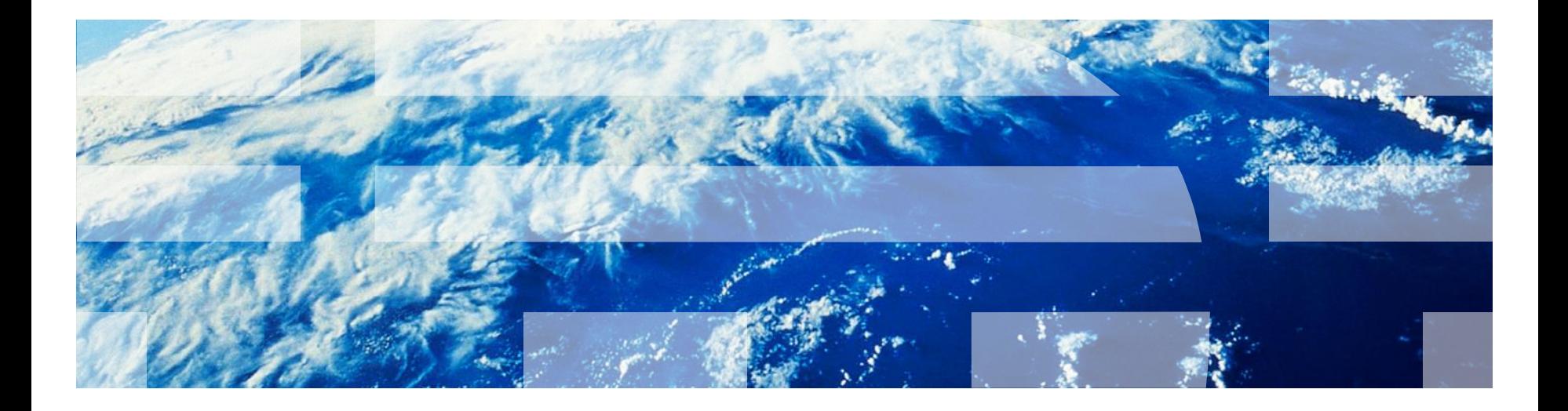

© Copyright International Business Machines Corporation 2012, 2013. All rights reserved. US Government Users Restricted Rights - Use, duplication or disclosure restricted by GSA ADP Schedule Contract with IBM Corp.

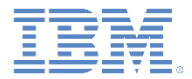

商標

- IBM、IBM ロゴおよび ibm.com は、世界の多くの国で登録された International Business Machines Corporation の商標です。他の製品名およびサービス名等は、そ れぞれ IBM または各社の商標である場合があります。現時点での IBM の商標リスト については、[www.ibm.com/legal/copytrade.shtml](http://www.ibm.com/legal/copytrade.shtml) をご覧ください。
- Java およびすべての Java 関連の商標およびロゴは Oracle やその関連会社の米国お よびその他の国における商標または登録商標です。
- この資料は、事前に IBM の書面による許可を得ずにその一部または全部を複製するこ とは禁じられています。

#### *IBM®* について

■ <http://www.ibm.com/ibm/us/en/> を参照してください。

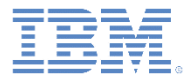

# アジェンダ

#### ■ 一般情報

- Apache Cordova Showcase サンプル (Android 用) の実行
- Apache Cordova Showcase サンプル (iOS 用) の実行

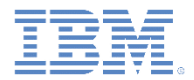

# このタスクについて

- Apache Cordova Showcase には、Cordova API を使用する方法、およ び Cordova を Dojo と組み合わせて効果的なアプリケーションを生成 する方法を例示するサンプルが用意されています。
- Apache Cordova Showcase は Cordova の一部として出荷されるテス ト・アプリケーションによく似ていますが、Apache Cordova Showcase には、Dojo Mobile を使用するルック・アンド・フィールが 改良されたものが組み込まれています。その結果、アプリケーション のレイアウトは Dojo Showcase によく似たものになります。
- コードは、このリリース内において、Android 用には Eclipse プロジェ クトとして、iOS 用には Xcode プロジェクトとして利用できます。

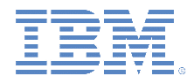

# このタスクについて

- Apache Cordova Showcase は 2 つのモードで動作します。
	- 1 列 画面が小さいデバイス用
	- 2 列 画面が比較的大きいデバイス用
- Android の場合:

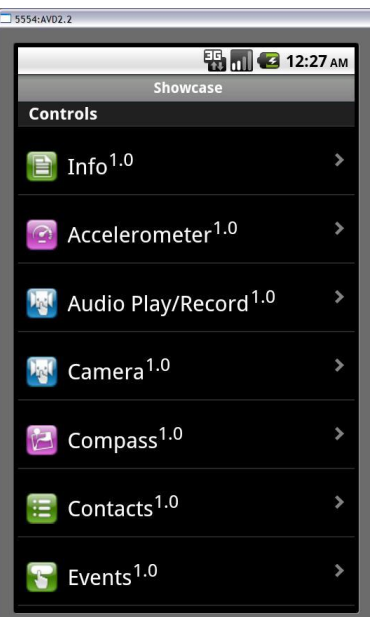

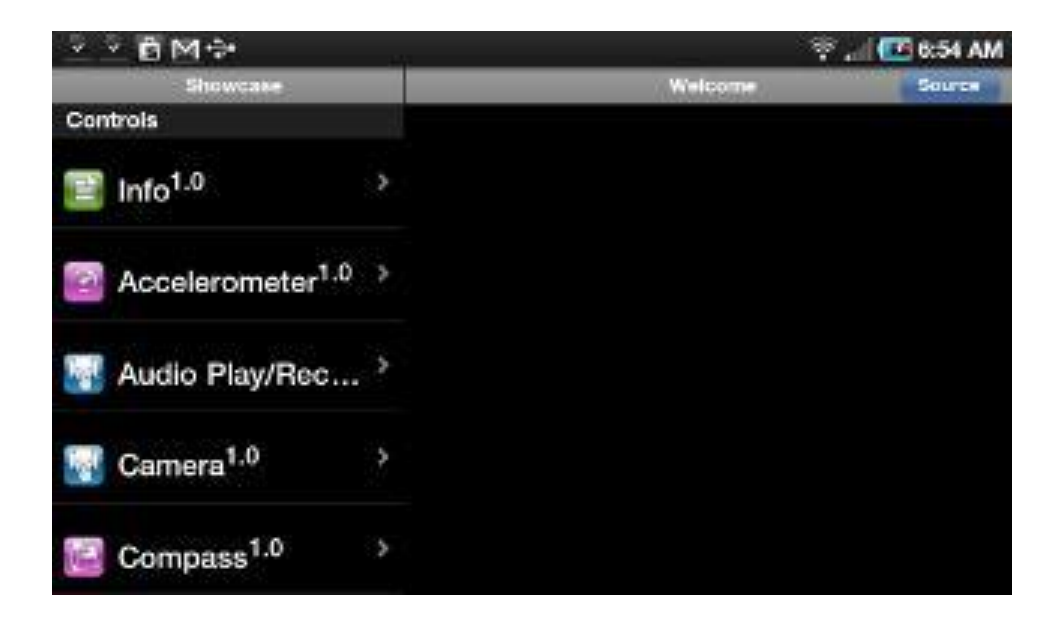

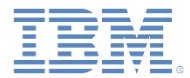

# このタスクについて

#### ■ iOS の場合:

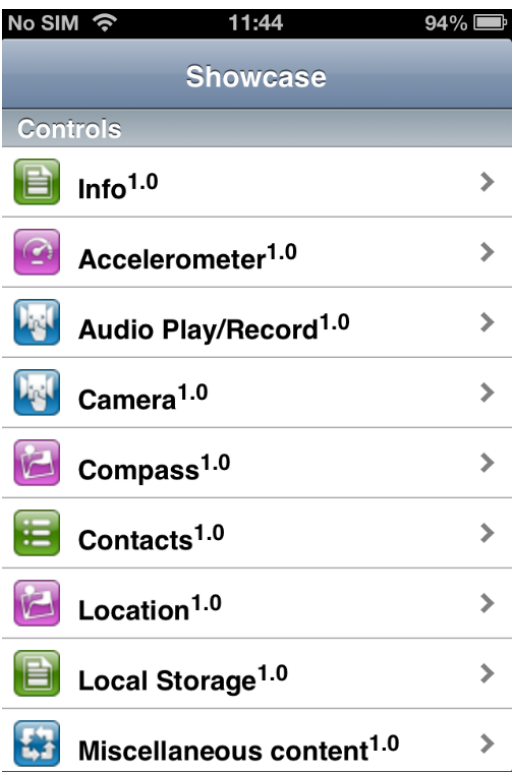

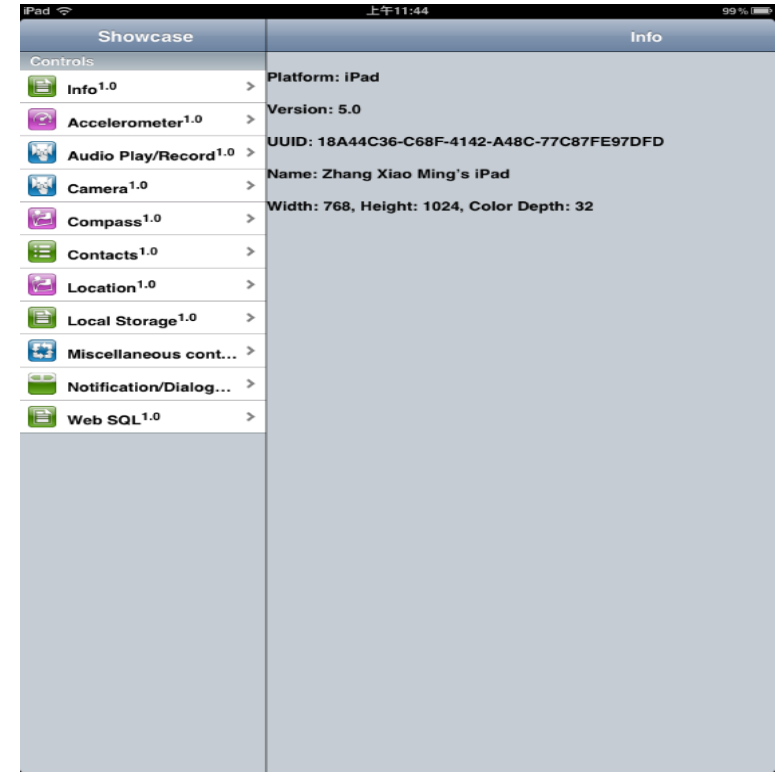

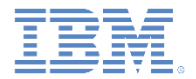

- Android バージョンの Apache Cordova Showcase と、iOS バージョン の Apache Cordova Showcase とでは、構造が同じです。
- デモンストレーションを実行するときは、以下のワークフローは両方の バージョンに共通です。
	- Apache Cordova Showcase をロードします。
		- スクロール可能なデモンストレーション・メニューが表示されます。 – 1 列モードではデモンストレーション・ビューに切り替わります。
			- 2 列モードでは右の列に表示されます。
	- デモンストレーション・メニューをスクロールしてデモ項目をクリッ クします。
		- デモンストレーションがロードされます。
	- デモンストレーションを実行します。
		- 『デモンストレーションの探索』にある指示に従います。

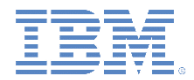

# 「ソース **(Source)**」をクリックして、ソース・ビューを表示します。 – 「HTML」タブをクリックして、デモンストレーションの HTML テ ンプレートを参照します。

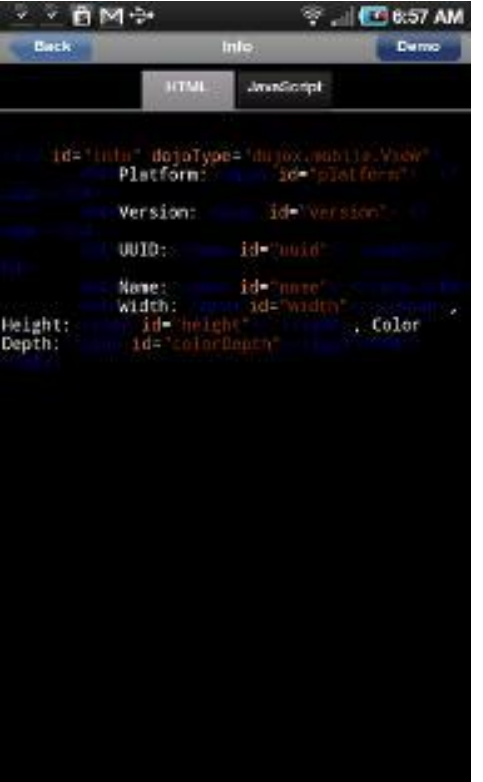

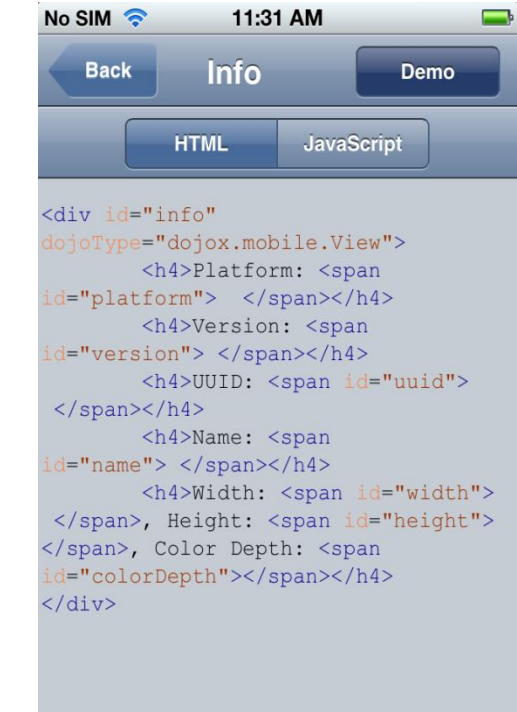

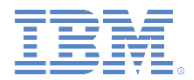

- 「JavaScript™」タブをクリックして、対応するデモンストレーショ ン用の JavaScript コードを参照します。
	- 注: 一部のデモンストレーションには JavaScript コードはありません。

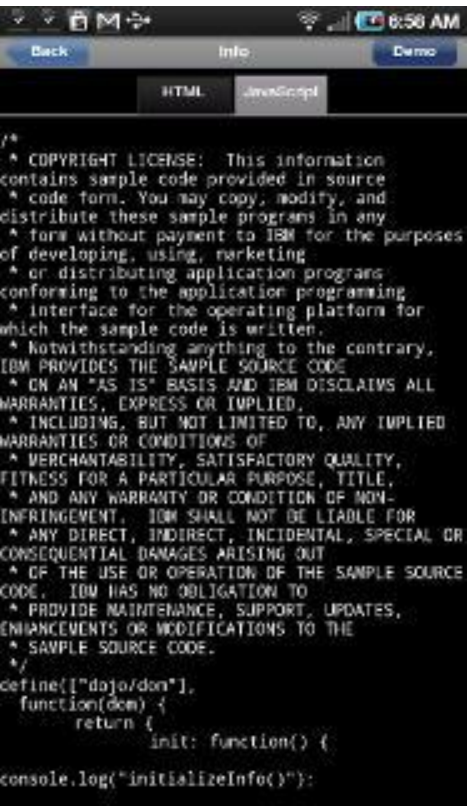

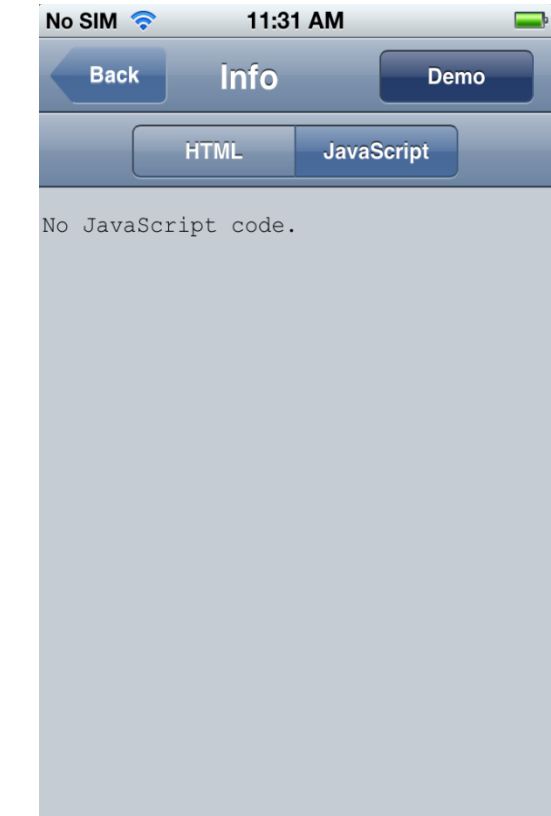

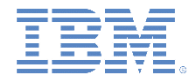

- 「デモ **(Demo)**」をクリックして、デモ・ビューに戻ります。
	- 1 列モードの場合は、「戻る」をクリックすることもできます。
- デモンストレーション・メニューから別のデモンストレーションを選 択します。
	- 1 列モードの場合は、「戻る」をクリックしてデモンストレーショ ン・メニューに戻り、別のデモンストレーションを選出します。
	- 2 列モードの場合は、デモンストレーション・メニューで項目を直 接クリックして、別のデモンストレーションにジャンプできます。

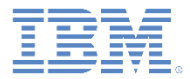

# アジェンダ

- 一般情報
- Apache Cordova Showcase サンプル (Android 用) の実行
- Apache Cordova Showcase サンプル (iOS 用) の実行

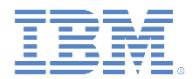

# 始める前に

- Showcase のビルド方法およびデプロイ方法について以下のモジュー ルを参照してください。
	- Worklight 開発環境のセットアップ
	- Android 開発環境のセットアップ

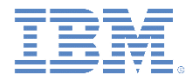

## 既知の制限

- この Showcase には既知の制限がいくつかあります。その制限を回避する方法について以下 で説明します。
- ズーム (Android タブレット)
	- Android 3.0 以降のタブレットでは、Showcase は自動的にズームされるため、ユーザー・エクスペリエンスを悪い ものにします。
	- ズームを無効にするには、以下の手順を実行して SDK のバージョンを 11 以上に設定します。
		- 生成された Android プロジェクトを右クリックして、「プロパティー **(Properties)**」をクリックします。

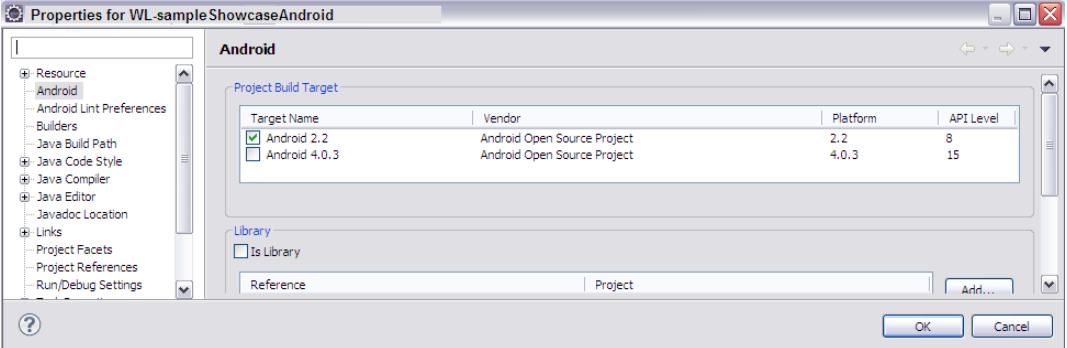

- プロパティー・リストで「**Android**」をクリックします。
- 「プロジェクト・ビルド・ターゲット **(Project Build Target)**」を Android 3.0 以降に変更し、「**OK**」をクリックします。
- 生成されたプロジェクトのルートにある AndroidManifest.xml を編集します。
	- android:minSdkVersion を「プロジェクト・ビルド・ターゲット **(Project Build Target)**」の API レベルに設定します。

</application> <uses-sdk android:minSdkVersion="15" />  $\langle$ /manifest>

# 既知の制限

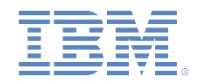

- Showcase 機能を有効にします。
	- 生成されたプロジェクトのルートにある AndroidManifest.xml を編集します。
		- 以下のアクセス権エレメントを追加します。

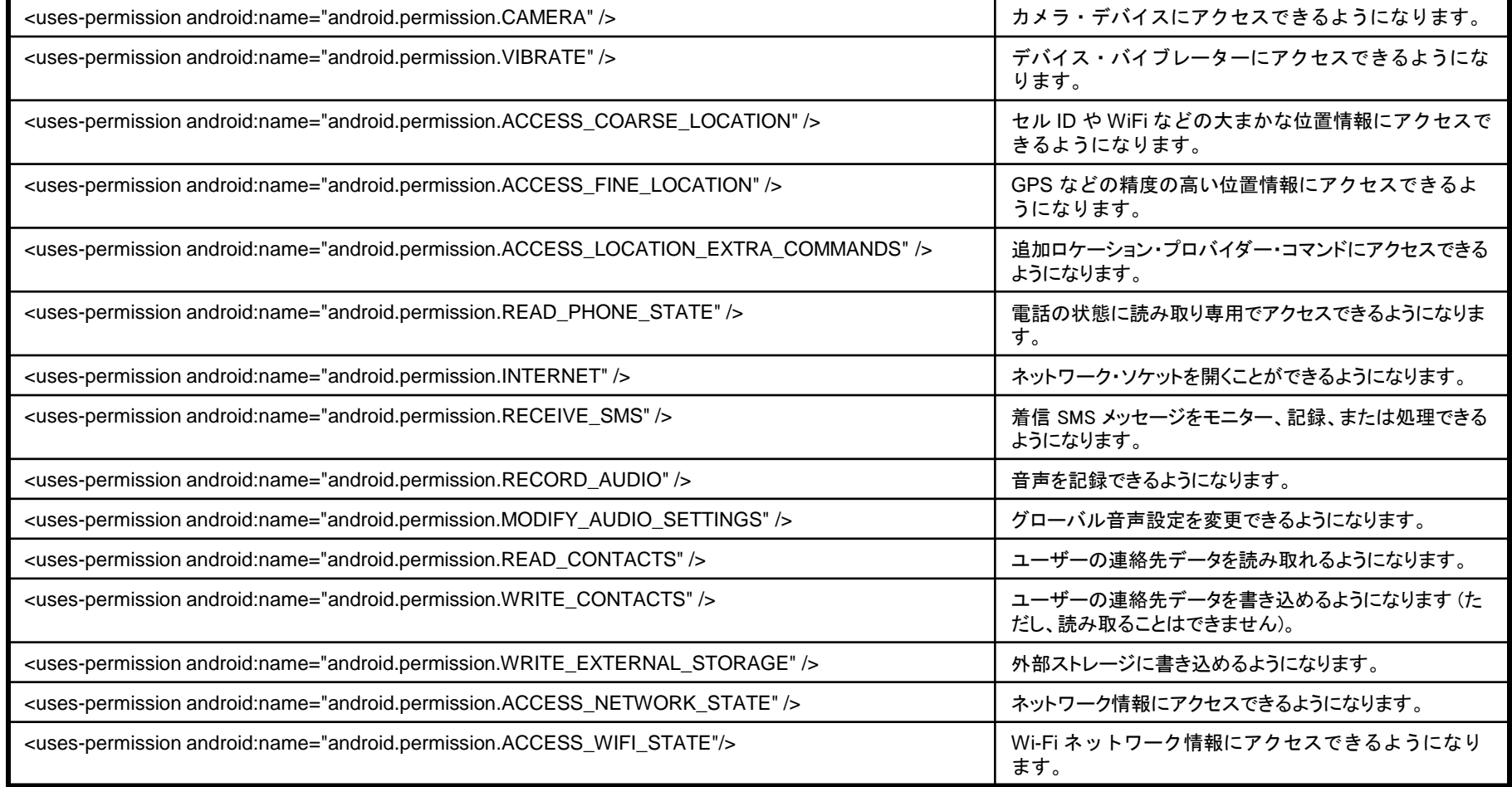

既知の問題について製品のリリース・ノートも調べてください。

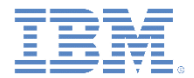

 デモンストレーション・メニューにある任意のエントリーを選択して デモンストレーションを実行します。

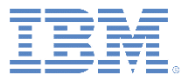

#### ■ Info

– 右記のような情報が表示されることを 確認します。

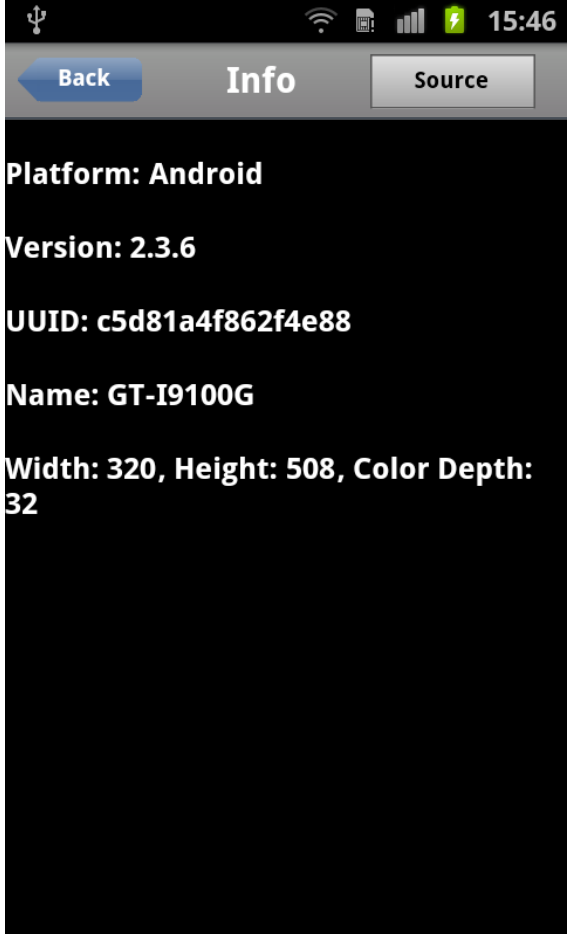

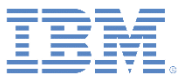

- 加速度センサー
	- 「加速を得る **(Get Acceleration)**」をク リックして、X、Y、および Z の属性を 取り込みます。
		- 実際の値は、ボタンが押されたときにデ バイスが動いていたかどうかによって変 わります。
	- 「加速度センサーの監視を開始 **(Start Watching Accelerometer)**」をクリッ クします。
		- 「状況 (Status)」が「実行中 (Running)」 に設定されます。
		- X、Y、および Z の値が絶え間なく更新 され続けます。
	- 「加速度センサーの監視を停止 **(Stop Watching Accelerometer)**」をクリッ クします。
		- 「状況 (Status)」が「停止 (Stopped)」 に設定されます。
		- X、Y、および Z の値の更新が停止され ます。

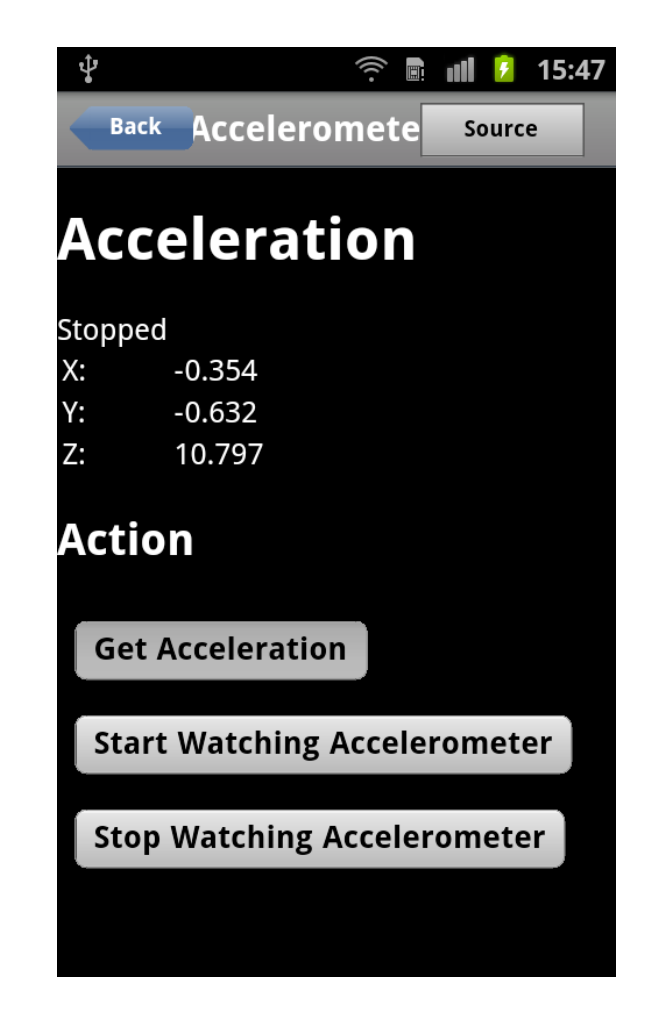

- 音声の再生/録音
	- インターネット音声
		- 「インターネット音声の再生**/**一時停止解除 **(Play/Unpause Internet Audio)**」をクリックして、再 生される音楽を聴きます\*。
		- 「音声の再生を一時停止 **(Pause Playing Audio)**」を クリックして、音楽を一時停止します。
		- もう一度、「インターネット音声の再生**/**一時停止解除 **(Play/Unpause Internet Audio)**」をクリックして、再 生を再開します\*。
		- 「音声の再生を停止 **(Stop Playing Audio)**」をクリッ クして、再生を停止します。
	- ローカル音声
		- 「ローカル音声の再生**/**一時停止解除 **(Play/Unpause Local Audio)**」をクリックして、再生される音を聞き ます。
		- 「音声の再生を一時停止 **(Pause Playing Audio)**」を クリックして、音を一時停止します。
		- もう一度、「ローカル音声の再生**/**一時停止解除 **(Play/Unpause Local Audio)**」をクリックして、再生 を再開します。
		- 「音声の再生を停止 **(Stop Playing Audio)**」をクリッ クして、再生を停止します。
	- \* ネットワークに接続していなければなりません。

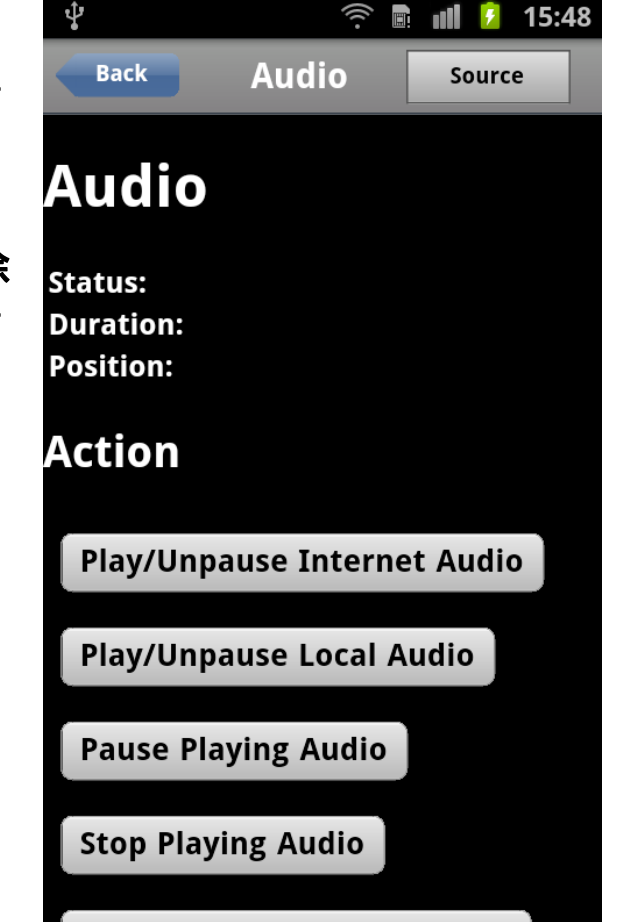

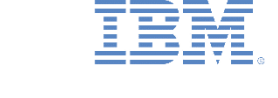

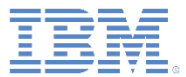

- ▪音声の再生/録音
	- 録音された音声
		- 「音声を **10** 秒間録音 **(Record Audio for 10 seconds)**」クリックして、録音を開始します。
			- 通知ビープ音が鳴ります。
			- 「状況 (Status)」が「実行中 (Running)」に設定されま す。
		- マイクロホンに向かって 10 秒間話します。
			- 通知ビープ音が再び鳴ります。
			- 「状況 (Status)」が「停止 (Stopped)」に設定されま す。
		- 「録音された音声の再生**/**一時停止解除 **(Play/Unpause Recorded Audio)**」をクリックして 、録音された音声を再生します。
		- 「音声の再生を一時停止 **(Pause Playing Audio)**」 をクリックして、再生を一時停止します。
		- もう一度、「ローカル音声の再生**/**一時停止解除 **(Play/Unpause Local Audio)**」をクリックして、再 生を再開します。

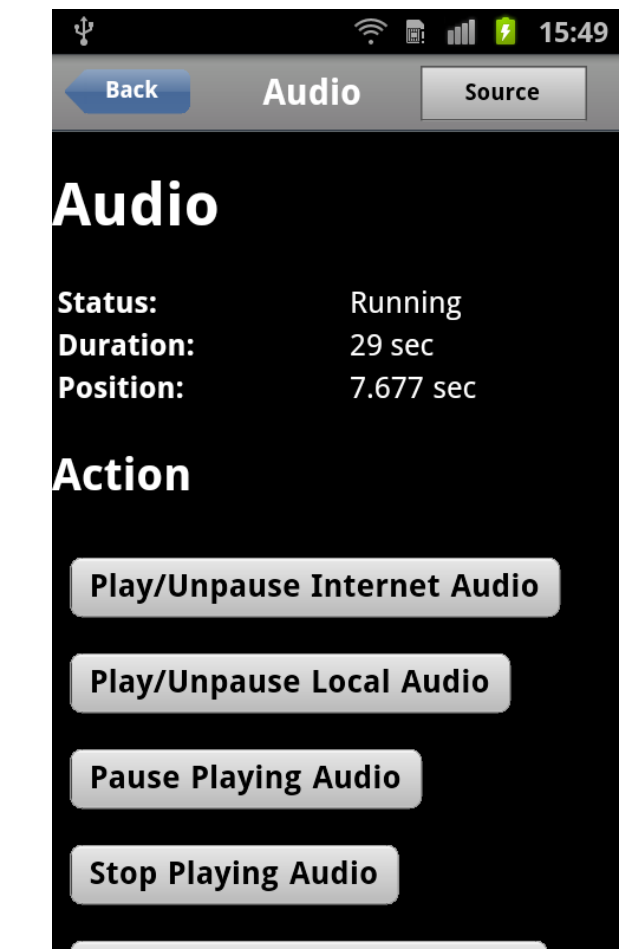

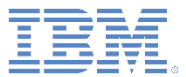

■ カメラ

- 「写真の撮影 **(Take Picture)**」をクリック して、カメラ・アプリケーションに切り 替えます。
- 写真を撮影して保存します。
	- 制御がデモンストレーションに戻ります。
	- 写真画像が表示されます。
	- 「状況 **(Status)**」が「成功 (Success)」に 設定されます。
- 「画像をライブラリーから選択 **(Select Image from Library)**」をクリックして、 画像ライブラリー・アプリケーションに 切り替えます。
- 画像を選択します。
	- 制御がデモンストレーションに戻ります。
	- 選択した画像が表示されます。
	- 「状況 **(Status)**」が「成功 (Success)」に 設定されます。

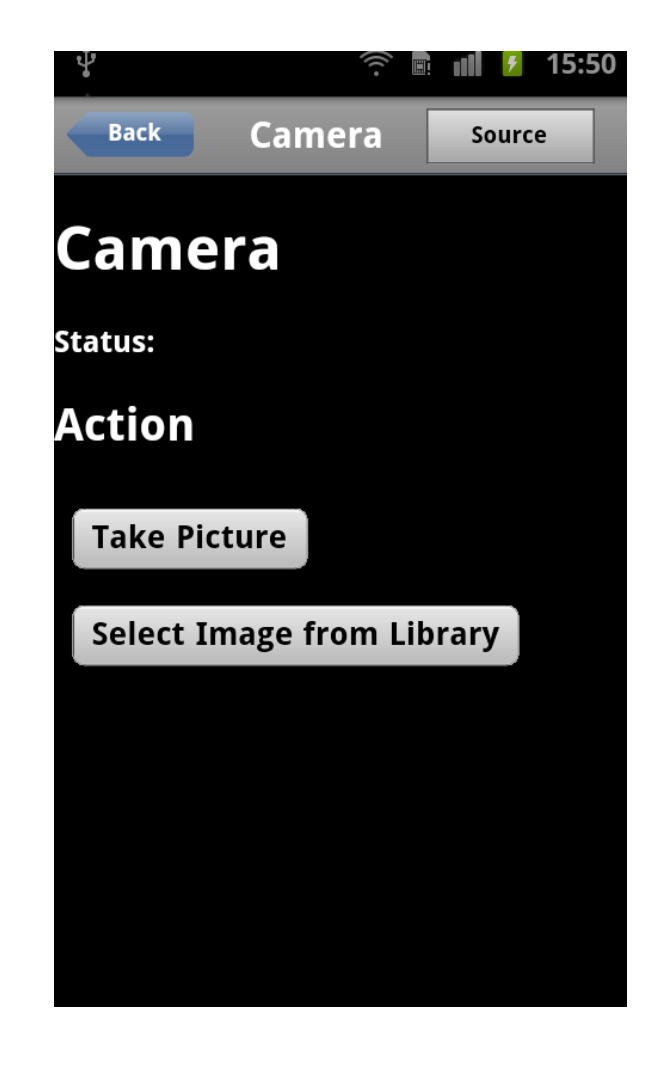

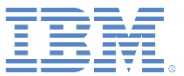

#### ■ コンパス

- 「コンパス方位の取得 **(Get Compass Heading)**」をクリックして、現在のコ ンパス方位を「方位 **(Heading)**」属性 に取り込みます。
- 「コンパスの監視を開始 **(Start Watching Compass)**」をクリックしま す。
	- 「状況 **(Status)**」が「監視中 (Watching)」に設定されます。
	- デバイスの向きが変わるにつれて「方位 **(Heading)**」値が絶え間なく更新され続 けます。
- 「コンパスの監視を停止 **(Stop Watching Compass)**」をクリックしま す。
	- 「状況 **(Status)**」が「停止 (Stopped)」 に設定されます。
	- 「方位 **(Heading)**」値の更新が停止され ます。

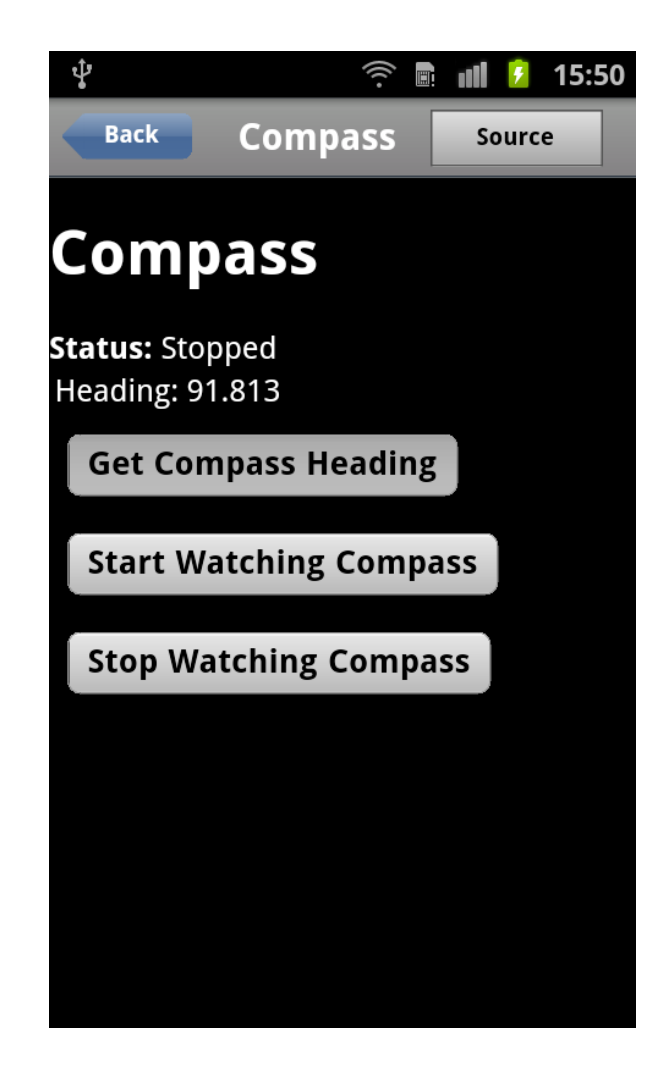

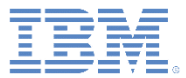

#### ■ 連絡先

– 「電話の連絡先を取得 **(Get phone's contacts)**」をクリックして、デバイス にある連絡先のリストを表示します。

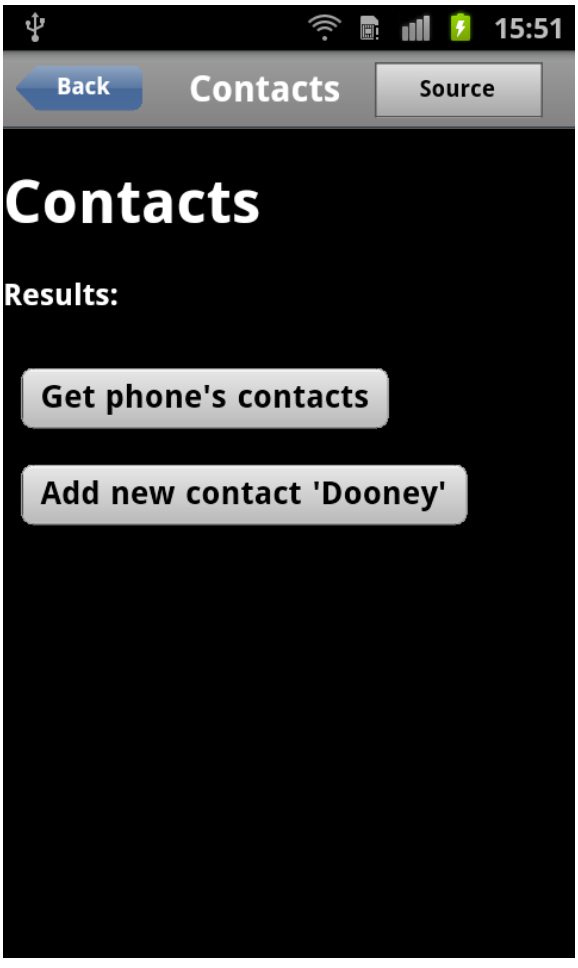

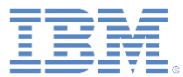

#### ■ 連絡先

– 「新規連絡先「**Dooney**」を追加 **(Add new contact 'Dooney')**」をクリックし て、連絡先をデバイスに追加します。

• この連絡先が存在する場合は、エラー・ メッセージが表示されます。

– 「電話の連絡先を取得 **(Get phone's contacts)**」をもう一度クリックして、 この時点で連絡先のリストに Dooney の新規エントリーが含まれていること を確認します。

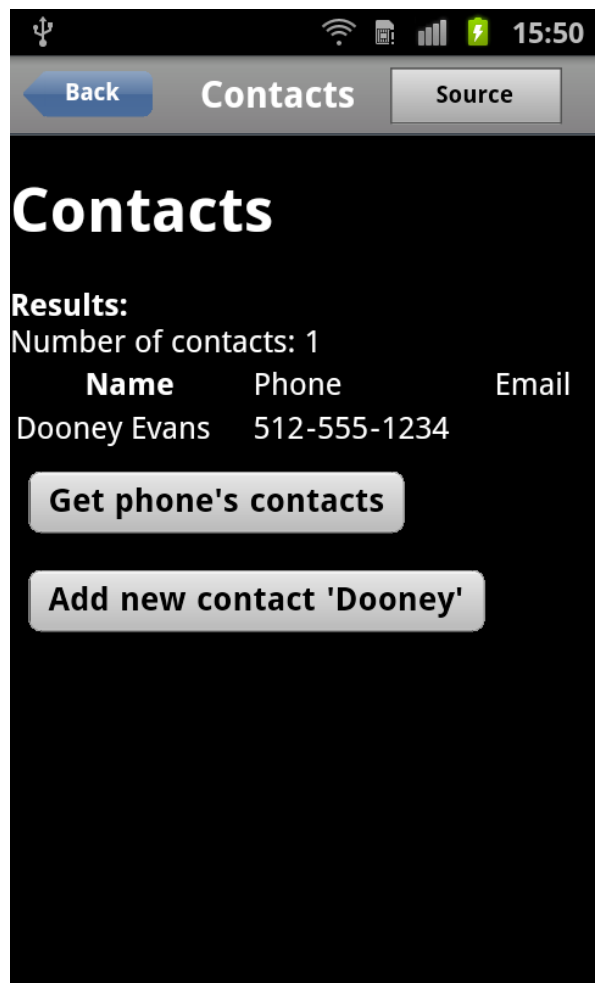

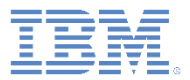

#### イベント

- 「「戻る」ボタンの無効化 **(Intercept 'back' button)**」をクリックして戻るボタンのクリックを 無効化してから、デバイス上の「戻る **(Back)**」を クリックします。
	- 「戻るボタンは無効化されています (Back button intercepted)」というメッセージが表示されます。
- 「「戻る」ボタンの無効化をやめる **(Stop intercepting 'back' button)**」をクリックして、無 効化をオフにします。
- 「「メニュー」ボタンの無効化 **(Intercept 'menu' button)**」をクリックしてメニュー・ボタンのク リックを無効化してから、デバイス上のメニュー ・ボタンをクリックします。
	- 「メニュー・ボタンは無効化されています (Menu button intercepted)」というメッセージが表示されま す。
- 「「メニュー」の無効化をやめる **(Stop intercepting 'menu')**」をクリックして、無効化を オフにします。

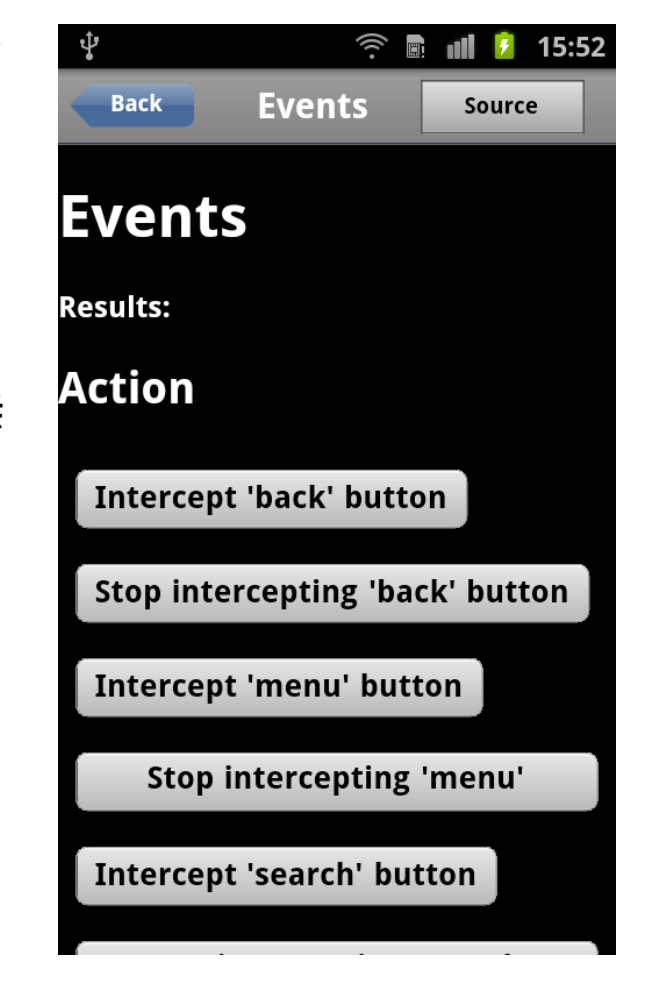

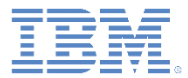

#### イベント

- 「「検索」ボタンの無効化 **(Intercept 'search' button)**」をクリックして検索 ボタンのクリックを無効化してから、 デバイス上の検索ボタンをクリックし ます。
	- 「検索ボタンは無効化されています (Search button intercepted)」というメ ッセージが表示されます。
- 「「検索」の無効化をやめる **(Stop intercepting 'search')**」をクリックし て、無効化をオフにします。

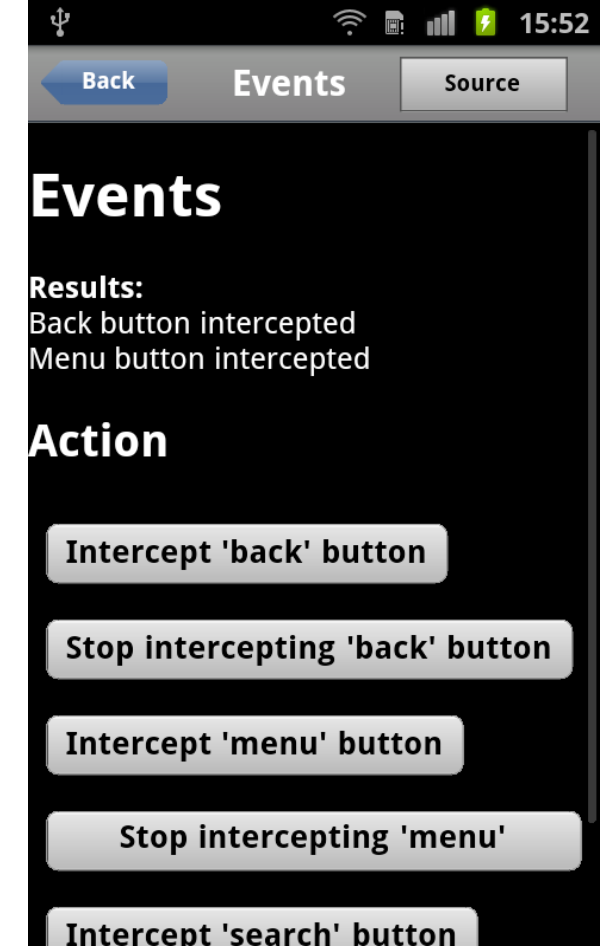

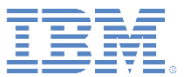

#### ■ 位置\*

- 「位置の取得 **(Get Location)**」をクリック して、現在位置を「緯度 **(Latitude)**」属性 および「経緯 **(Longitude)**」属性に取り込 みます。
- 「位置の監視を開始 **(Start Watching Location)**」をクリックします。
	- 「状況 **(Status)**」が「監視中 (Watching)」に 設定されます。
	- デバイスが移動するにつれて「緯度 **(Latitude)**」値および「経緯 **(Longitude)**」値 が絶え間なく更新され続けます。

#### – 「位置の監視を停止 **(Stop Watching Location)**」をクリックします。

- 「状況 **(Status)**」が「停止 (Stopped)」に設定 されます。
- 「緯度 **(Latitude)**」値および「経緯 **(Longitude)**」値の更新が停止されます。
- \* GPS または無線ベースのロケーション機能 が動作していることが前提となります。

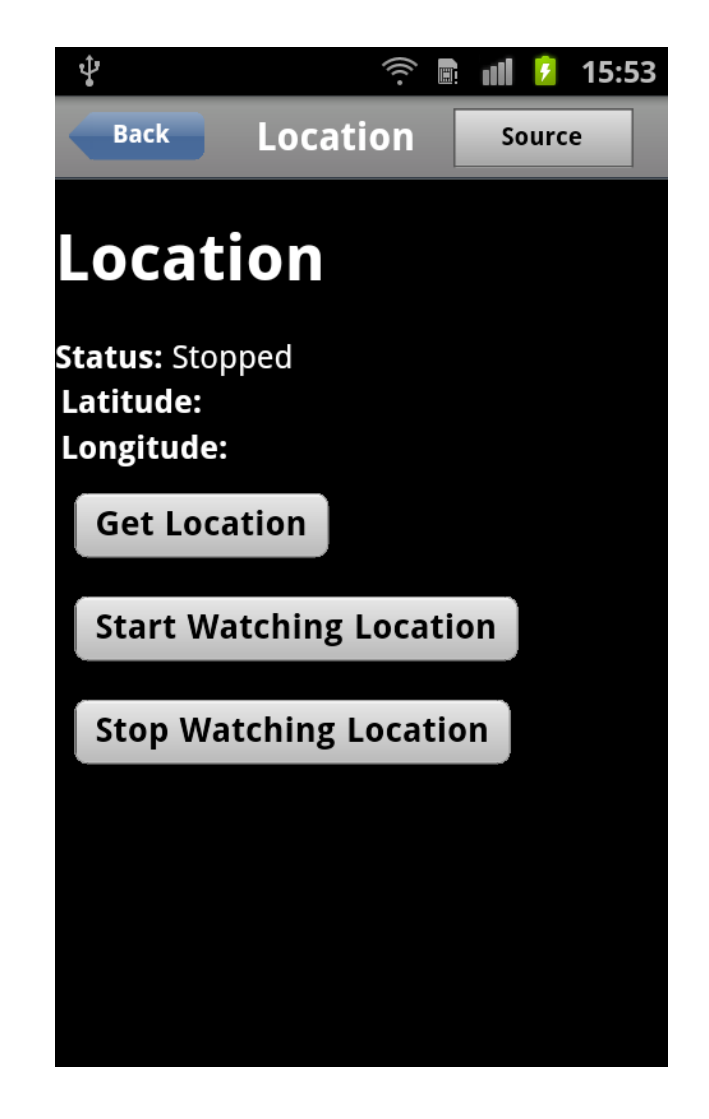

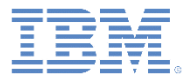

- ローカル・ストレージ
	- メッセージに表示されているカウンター の値をメモします。
	- Showcase を終了して再始動し、「ロー カル・ストレージ **(Local Storage)**」を もう一度選択します。
	- カウンターの値が 1 増えていることを確 認します。
		- このビューから別のビューに移動して再びこ のビューに戻ってくるだけではカウンターの 値は増えません。Showcase を終了する必要 があります。

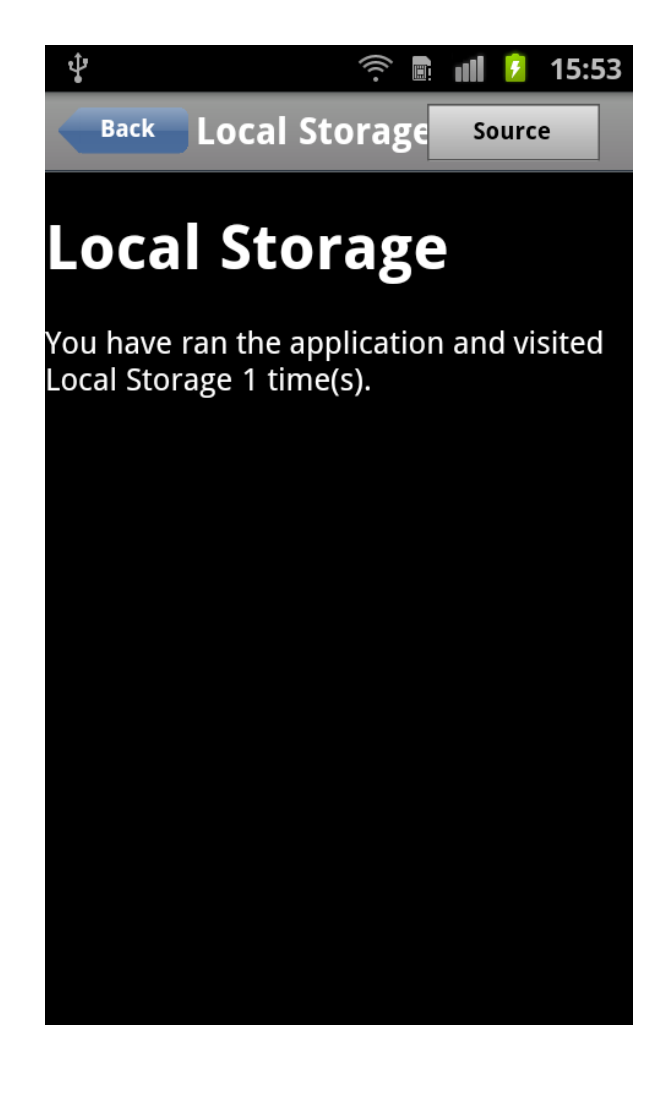

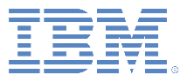

- 各種コンテンツ
	- 911 (米国およびカナダにおける緊急通報用電話番号) への 電話を開始するには、「**911** に電話する **(Call 911)**」をク リックします。
		- ご使用のデバイスが通話に対応していない場合は、エラー・ メッセージが表示されます。
	- メール・アプリケーションに切り替えるには、「メールの 送信 **(Send Mail)**」をクリックします。
		- 「宛先**: (To:)**」、「件名**: (Subject:)**」、および「本文 **(Body)**」 の各フィールドにはテスト・データがあらかじめ取り込まれて います。
	- SMS アプリケーションに切り替えるには、「**SMS** の送信 **(Send SMS)**」をクリックします。
	- ブラウザー・アプリケーションに切り替えるには、「**Web**  ページの読み込み **(Load Web Page)**」をクリックします。
	- Google マップに切り替えて IBM 本社の場所を探すには、 「**IBM** 本社の地図を表示 **(Map IBM HQ)**」をクリックしま す。
	- Android マーケット・アプリケーションに切り替えるには、 「**Android** マーケットで検索 **(Search Android Market)**」 をクリックします。
	- 画像表示/操作アプリケーションに切り替えるには、「画像 表示アプリケーション **(View Image App)**」をクリックしま す。
		- 注**:** この機能は、Android 3.x デバイスではサポートされていま せん。

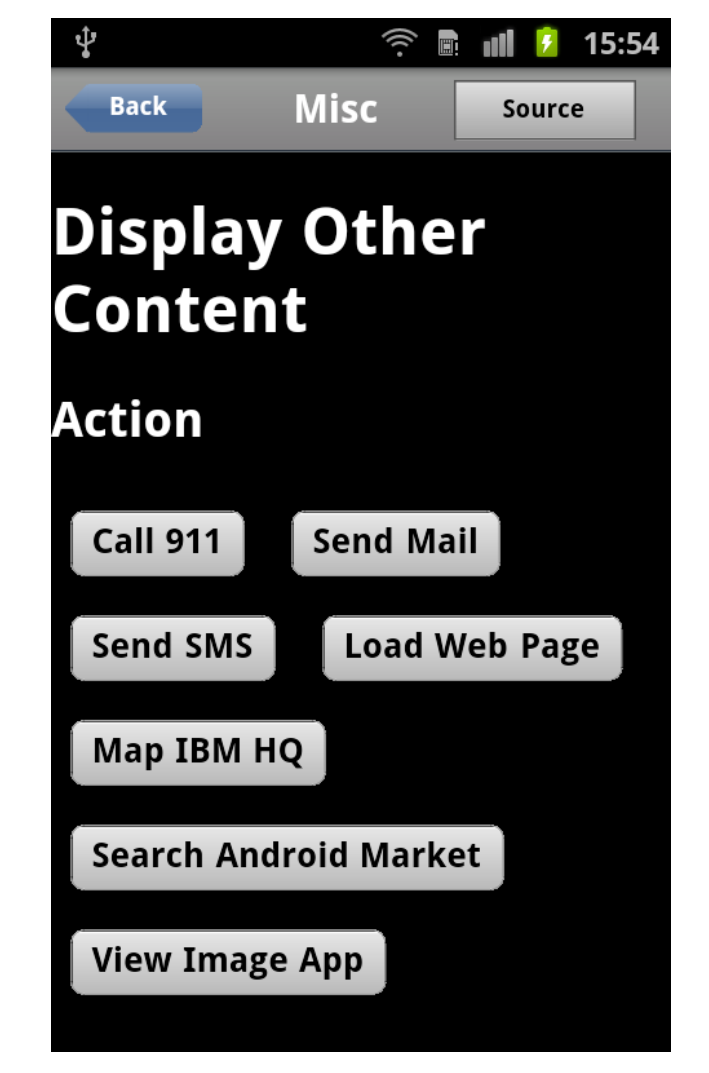

- 诵知/ダイアログ
	- 「ビープ音 **(Beep)**」をクリックして、デバイスのビー プ音を鳴らします。
	- 「バイブレーション **(Vibrate)**」をクリックして、デバ イスのバイブレーション機能を実行します (デバイス が対応している場合)。
	- 「アラート・ダイアログ **(Alert Dialog)**」をクリック します。
		- アラート・ウィドウが開きます。このウィンドウには「続 行 **(Continue)**」があります。
	- 「確認ダイアログ **(Confirmation Dialog)**」をクリッ クします。
		- 確認ウィンドウが開きます。このウィンドウには、「はい **(Yes)**」、「いいえ **(No)**」、および「不確か **(Maybe)**」が あります。
			- これらのボタンのいずれかをクリックして、どのボタンが押さ れたのかを示す別のアラートを開きます。
	- 「組み込みアラート・ダイアログ **(Built-in Alert Dialog)**」をクリックします。
		- アラート・ウィドウが開きます。このウィンドウには 「**OK**」があります。
	- 「組み込み確認ダイアログ **(Built-in Confirmation Dialog)**」をクリックします。
		- 確認ウィンドウが開きます。このウィンドウには「**OK**」 と「キャンセル **(Cancel)**」があります。

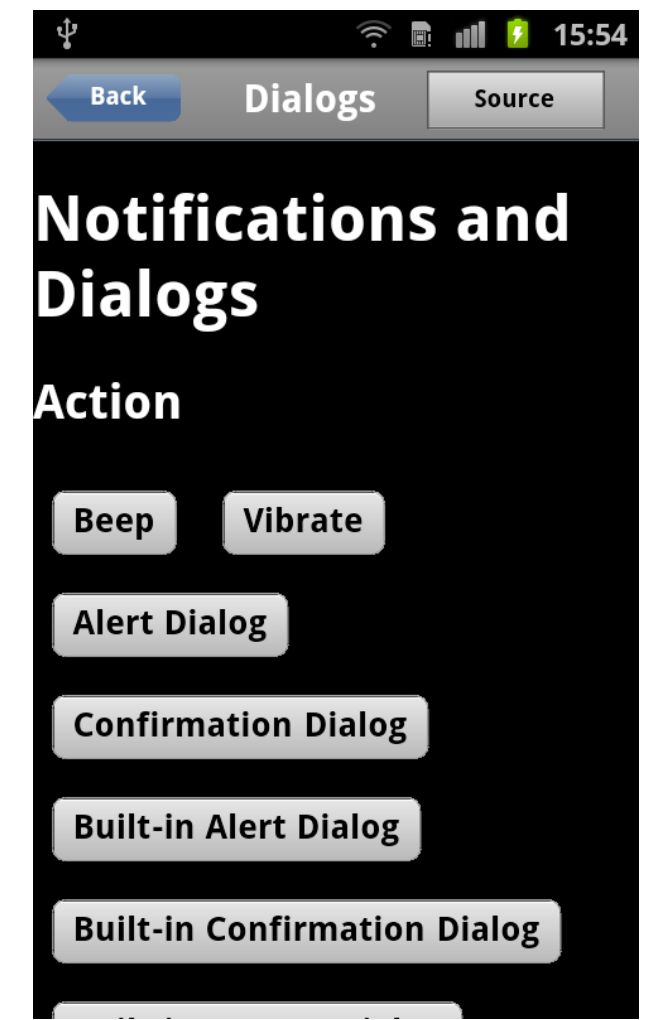

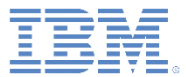

- 通知/ダイアログ
	- 「組み込みプロンプト・ダイアログ **(Built-in Prompt Dialog)**」をクリックします。
		- プロンプト・ウィンドウが開きます。このウィン ドウには、入力フィールド、「**OK**」、および 「取消 **(Cancel)**」があります。
		- 入力フィールド内をクリックして、キーボード・ ウィジェットを起動します。
		- テキストを変更して、どちらかのボタンをクリッ クします。

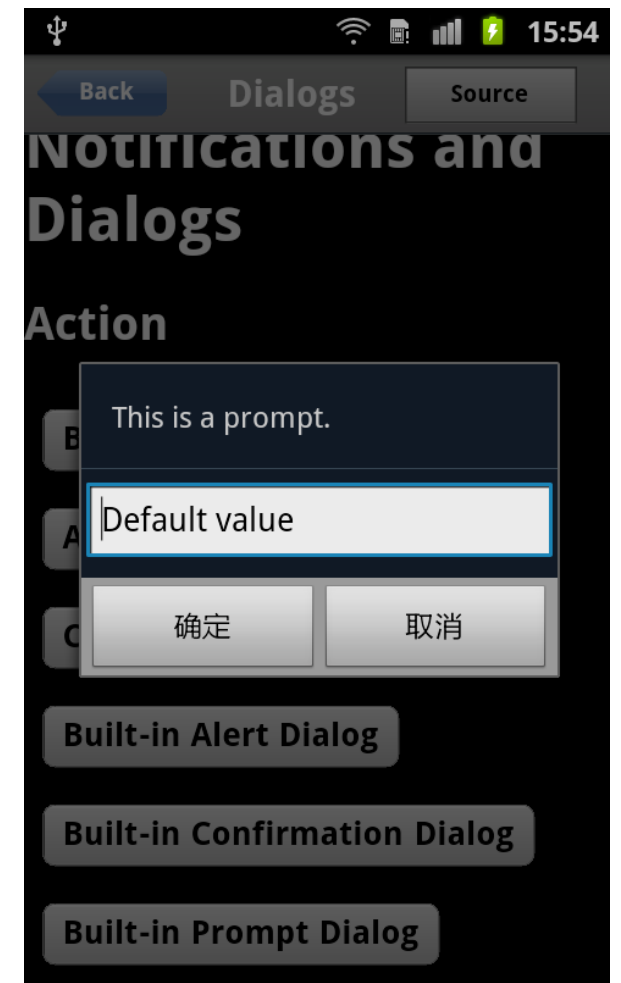

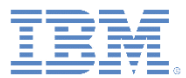

#### ■ Web SQL

- 「データベースの作成、追加、読み取 り **(Create, Add, Read Database)**」を クリックします。
	- 結果が表示されます。
		- 開かれたデータベース
		- DEMO 表に書き込まれたデータ
		- SQL 検索結果

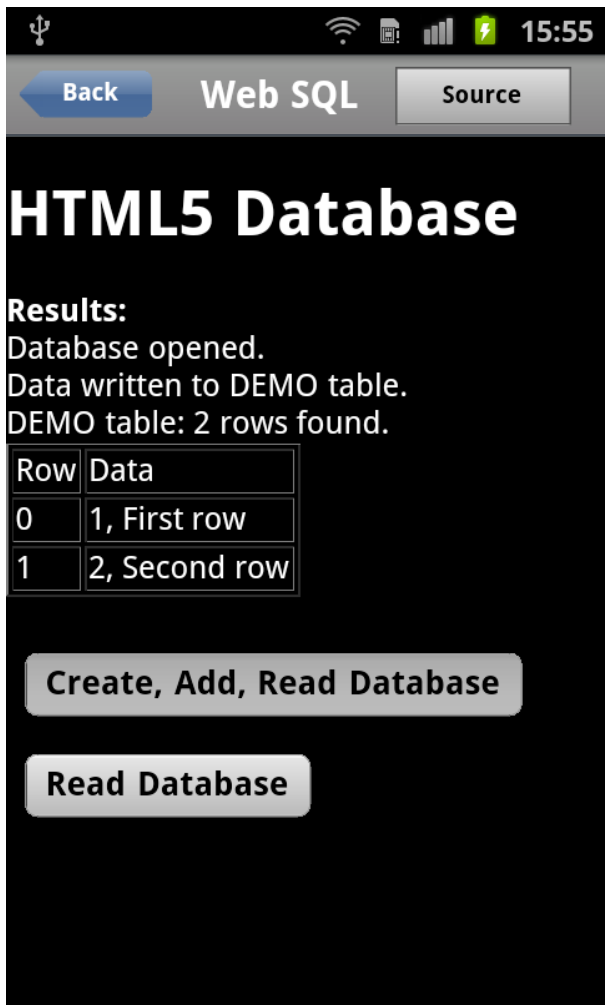

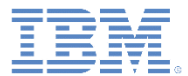

- Web SQL
	- 「データベースの読み取り **(Read Database)**」 をクリックします。
		- 結果が表示され、別の SQL 検索結果セットが示 されます。
	- 注:
		- Showcase が最後にインストールされてからデー タベースが作成されていない場合、「データベー スの作成、追加、読み取り **(Create, Add, Read Database)**」の前に「データベースの読み取り **(Read Database)**」をクリックすると、エラー・ メッセージが表示されます。
		- データベースは、Showcase が再インストールさ れるまで存続します。

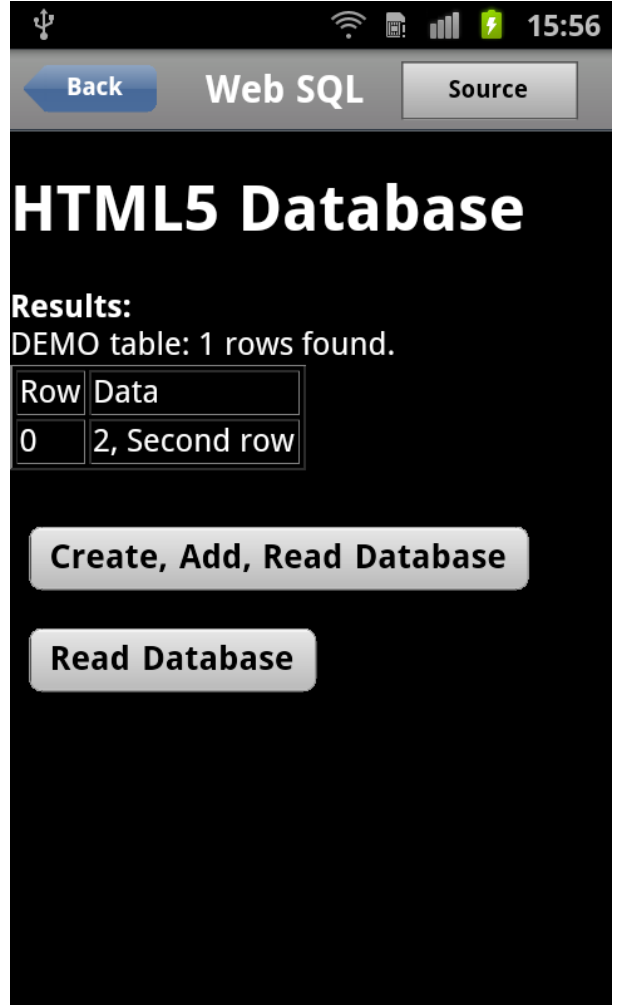

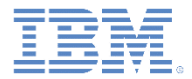

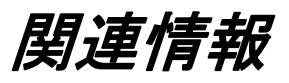

#### ■ Dojo Mobile ウィジェットについて詳しくは、リンク http://docs.dojocampus.org/dojox/mobile を参照してください。

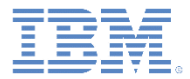

# アジェンダ

- 一般情報
- Apache Cordova Showcase サンプル (Android 用) の実行
- Apache Cordova Showcase サンプル (iOS 用) の実行

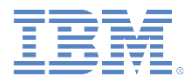

# 始める前に

- Showcase のビルド方法およびデプロイ方法について以下のモジュール を参照してください。
	- Worklight 開発環境のセットアップ
	- iOS 開発環境のセットアップ

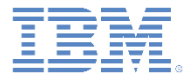

#### 既知の制限

- この Showcase には既知の制限がいくつかあります。その制限を回避する方法に ついて以下で説明します。
- Worklight プロジェクトのインポート
	- 初めて既存のプロジェクトをワークスペースにインポートす るときに「インポート (Import)」ウィンドウが閉じません。
	- この動作は既知の Eclipse の問題です。
		- [https://bugs.eclipse.org/bugs/show\\_bug.cgi?id=337913](https://bugs.eclipse.org/bugs/show_bug.cgi?id=337913)
	- この状態を解決するには、以下の手順を実行します。
		- Worklight Studio を終了します。
			- Eclipse アイコンを右クリックして、「閉じる」をクリックし ます。
		- Worklight Studio を再び開始します。
		- 部分的にインポートされたプロジェクトをワークスペースから削除 します。
		- プロジェクトを再度インポートします。
			- プロジェクトが正常にインポートされます。

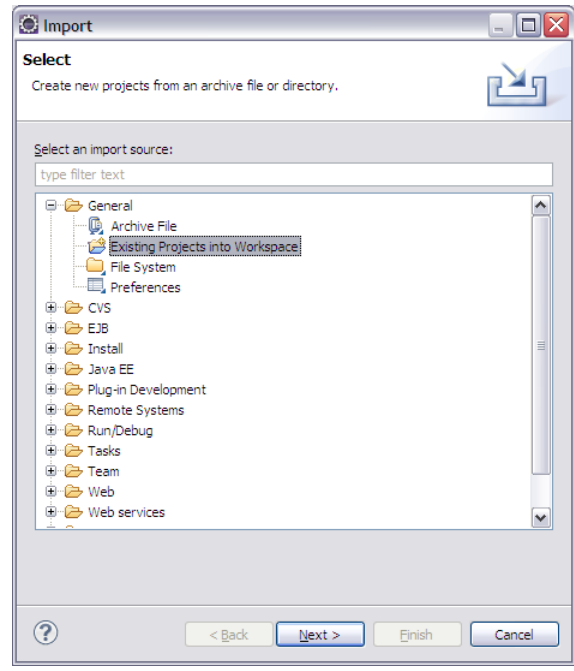

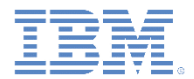

# 既知の制限

- 画面の回転
	- Apache Cordova では、デフォルトで画面の回転が無効になっています。
	- 画面を自由に回転できるようにするには、以下の手順を実行します。
		- CDVMainViewController.m を編集します。
			- メソッド **shouldAutorotateToInterfaceOrientation** を更新して、生成されたネイティブ Xcode プロジェクトで **YES** が常に返されるようにします。

```
- (BOOL) shouldAutorotateToInterfaceOrientation: (UIInterfaceOrientation) interfaceOrientation
Ŧ.
    // Return YES for supported orientations
    return (interfaceOrientation == YES):
ł
```
既知の問題について製品のリリース・ノートも調べてください。

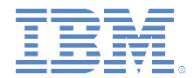

■ デモ・メニューにある任意のエントリーを選択してデモンストレーショ ンを実行します。

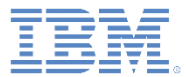

#### ■ Info

– 右記のような情報が表示されることを 確認します。

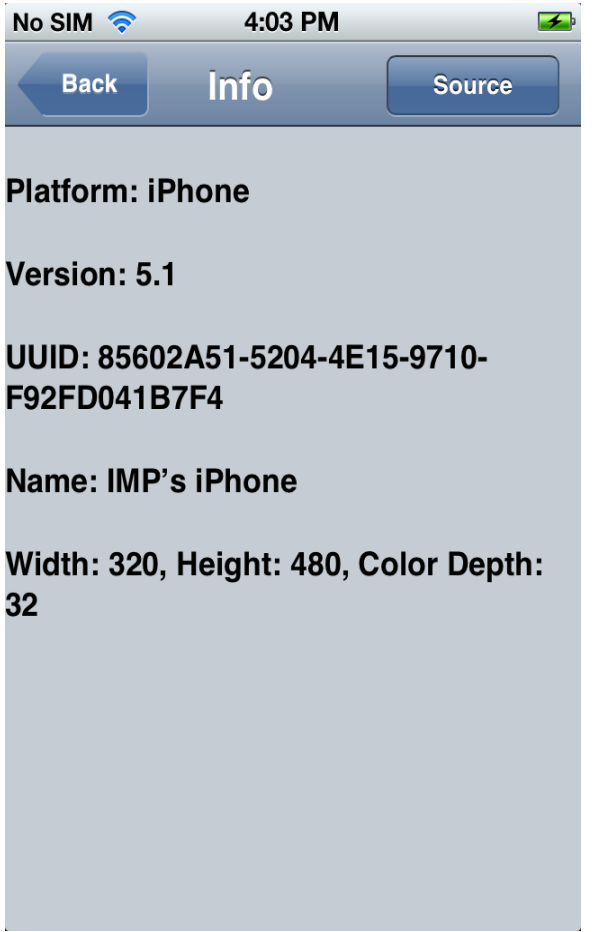

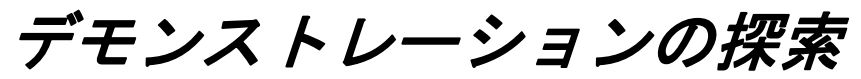

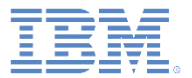

■ 加速度センサー

- 「加速を得る **(Get Acceleration)**」をク リックして、X、Y、および Z の属性を 取り込みます。
	- 実際の値は、ボタンが押されたときにデ バイスが動いていたかどうかによって変 わります。
- 「加速度センサーの監視を開始 **(Start Watching Accelerometer)**」をクリッ クします。
	- 「状況 (Status)」が「実行中 (Running)」 に設定されます。
	- X、Y、および Z の値が絶え間なく更新 され続けます。
- 「加速度センサーの監視を停止 **(Stop Watching Accelerometer)**」をクリッ クします。
	- 「状況 (Status)」が「停止 (Stopped)」 に設定されます。
	- X、Y、および Z の値の更新が停止され ます。

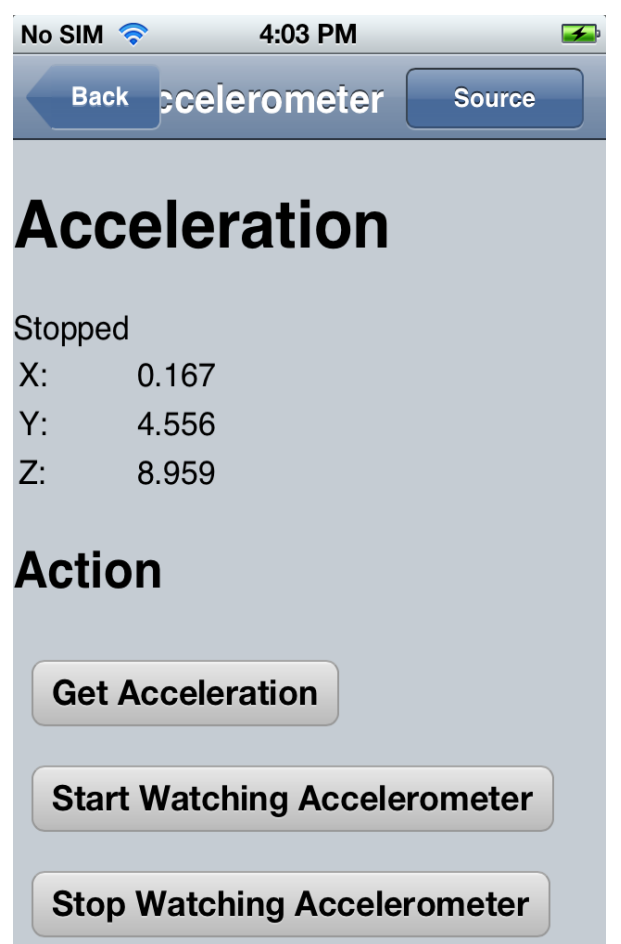

デモンストレーションの探索

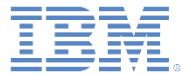

▪ 音声の再生/録音

– インターネット音声

- 「インターネット音声の再生**/**一時停止解除 **(Play/Unpause Internet Audio)**」をクリック して、再生される音楽を聴きます\*。
- 「音声の再生を一時停止 **(Pause Playing Audio)**」をクリックして、音楽を一時停止し ます。
- もう一度、「インターネット音声の再生**/**一時 停止解除 **(Play/Unpause Internet Audio)**」を クリックして、再生を再開します\*。
- 「音声の再生を停止 **(Stop Playing Audio)**」 をクリックして、再生を停止します。

#### – ローカル音声

- 「ローカル音声の再生**/**一時停止解除 **(Play/Unpause Local Audio)**」をクリックし て、再生される音を聞きます。
- 「音声の再生を一時停止 **(Pause Playing Audio)**」をクリックして、音を一時停止しま す。
- もう一度、「ローカル音声の再生**/**一時停止解 除 **(Play/Unpause Local Audio)**」をクリック して、再生を再開します。
- 「音声の再生を停止 **(Stop Playing Audio)**」 をクリックして、再生を停止します。
- \* ネットワークに接続されていることが前提と なります。

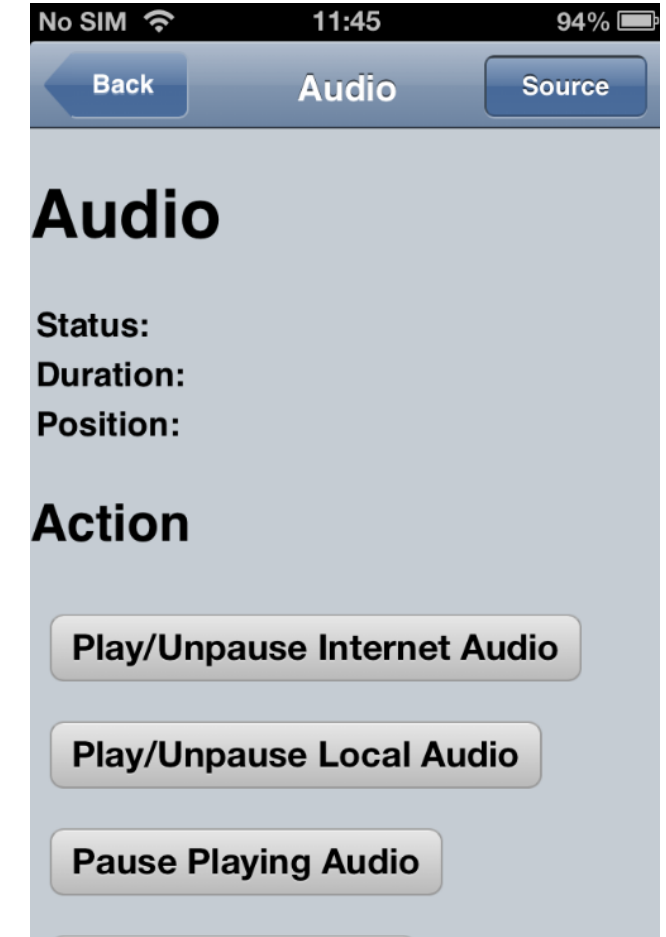

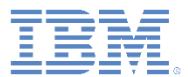

- ■音声の再生/録音
	- 録音された音声
		- 「音声を **10** 秒間録音 **(Record Audio for 10 seconds)**」クリックして、録音を開始します。
			- 通知ビープ音が鳴ります。
			- 「状況 (Status)」が「実行中 (Running)」に設定され ます。
		- マイクロホンに向かって 10 秒間話します。
			- 通知ビープ音が再び鳴ります。
			- 「状況 (Status)」が「停止 (Stopped)」に設定されま す。
		- 「録音された音声の再生**/**一時停止解除 **(Play/Unpause Recorded Audio)**」をクリックし て、録音された音声を再生します。
		- 「音声の再生を一時停止 **(Pause Playing Audio)**」 をクリックして、再生を一時停止します。
		- もう一度、「ローカル音声の再生**/**一時停止解除 **(Play/Unpause Local Audio)**」をクリックして、 再生を再開します。

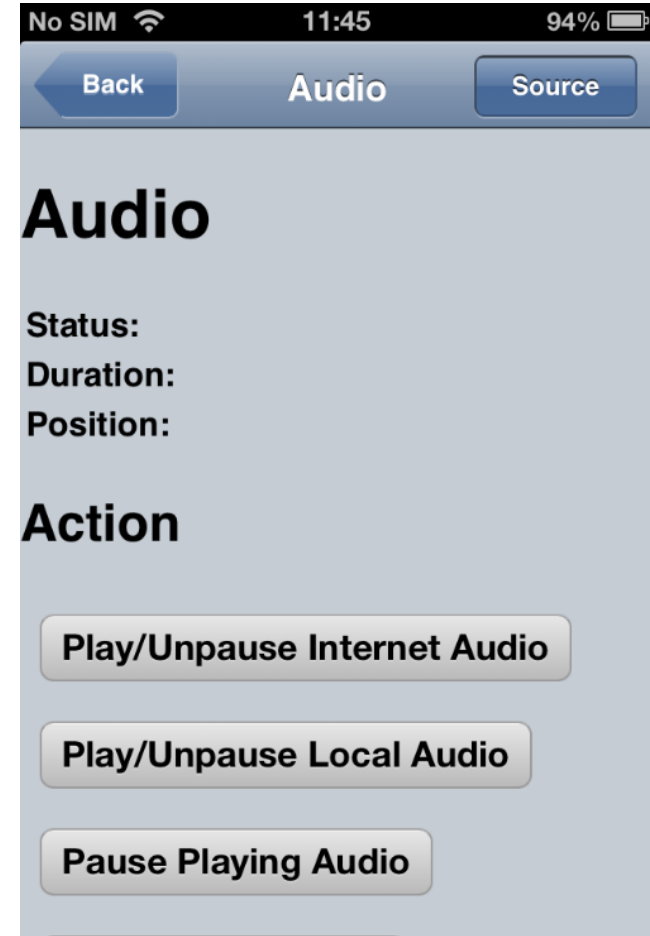

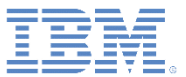

#### ■ カメラ

- 「写真の撮影 **(Take Picture)**」をクリッ クして、カメラ・アプリケーションに切 り替えます。
- 写真を撮影して保存します。
	- 制御がデモンストレーションに戻ります。
	- 写真画像が表示されます。
	- 「状況 (Status)」が「成功 (Success)」に 設定されます。
- 「画像をライブラリーから選択 **(Select Image from Library)**」をクリックして、 画像ライブラリー・アプリケーションに 切り替えます。
- 画像を選択します。
	- 制御がデモンストレーションに戻ります。
	- 選択した画像が表示されます。
	- 「状況 (Status)」が「成功 (Success)」に 設定されます。

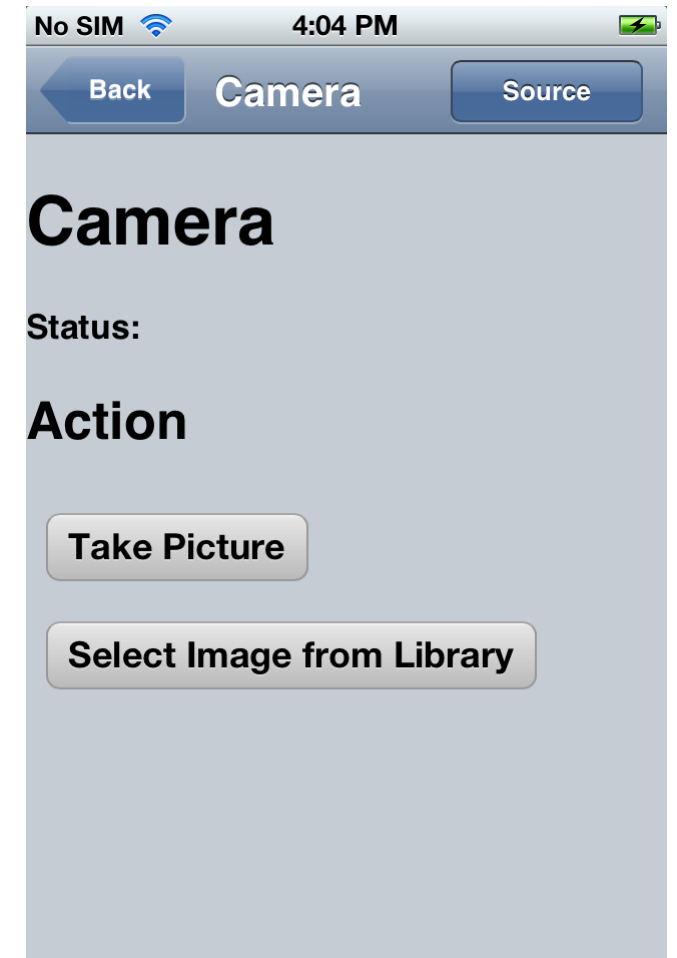

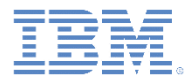

■ コンパス

- 「コンパス方位の取得 **(Get Compass Heading)**」をクリックして、現在のコンパス 方位を「方位 **(Heading)**」属性に取り込みま す。
- 「コンパスの監視を開始 **(Start Watching Compass)**」をクリックします。
	- 「状況 (Status)」が「監視中 (Watching)」に設 定されます。
	- デバイスの向きが変わるにつれて「方位 **(Heading)**」値が絶え間なく更新され続けます 。
- 「コンパスの監視を停止 **(Stop Watching Compass)**」をクリックします。
	- 「状況 (Status)」が「停止 (Stopped)」に設定 されます。
	- 「方位 **(Heading)**」値の更新が停止されます。

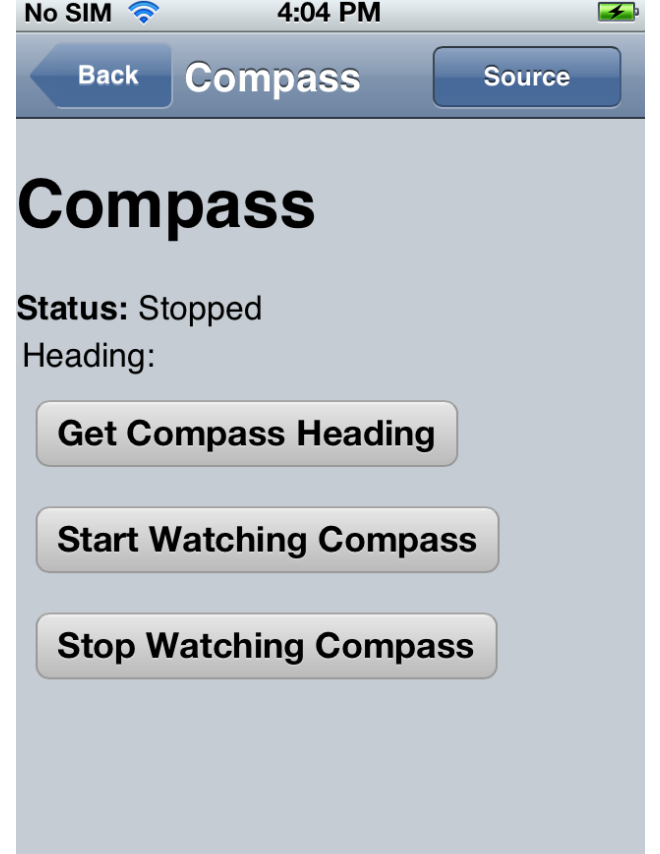

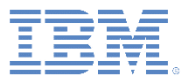

■ 連絡先

– 「電話の連絡先を取得 **(Get phone's contacts)**」をクリックして、デバイス にある連絡先のリストを表示します。

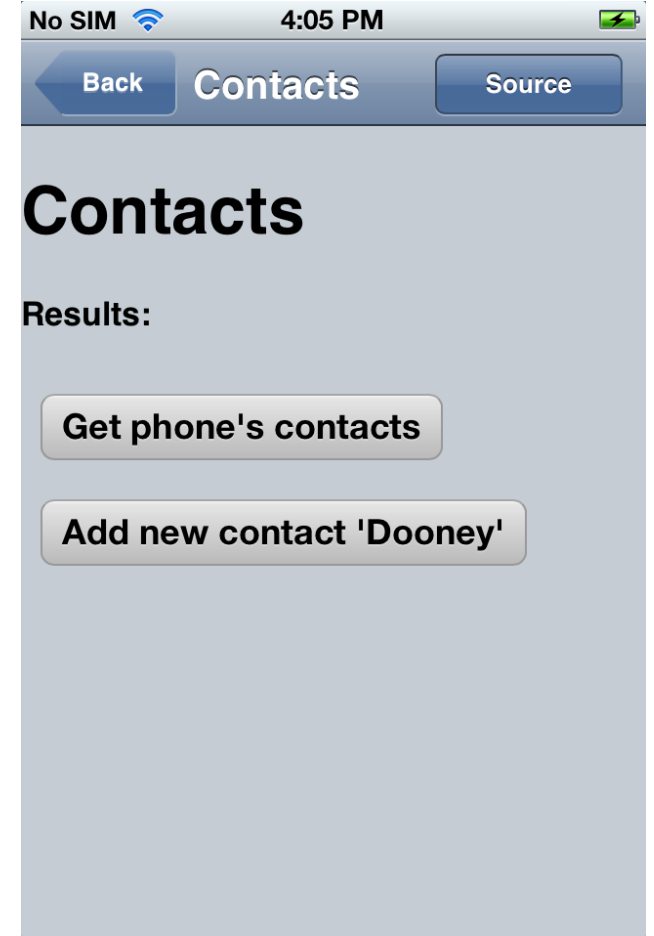

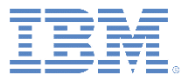

#### ■ 連絡先

– 「新規連絡先「**Dooney**」を追加 **(Add new contact 'Dooney')**」をクリックし て、連絡先をデバイスに追加します。

• この連絡先が存在する場合は、エラー・ メッセージが表示されます。

– 「電話の連絡先を取得 **(Get phone's contacts)**」をもう一度クリックして、 この時点で連絡先のリストに Dooney の新規エントリーが含まれていること を確認します。

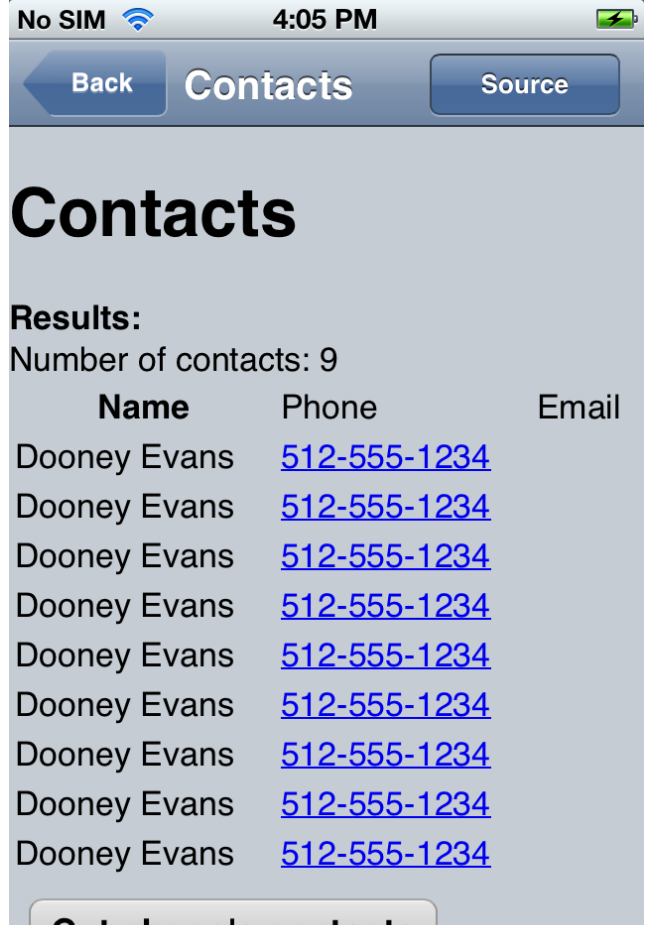

Get phone's contacts

デモンストレーションの探索

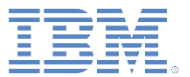

- 付置\*
	- 「位置の取得 **(Get Location)**」をクリック して、現在位置を「緯度 **(Latitude)**」属性 および「経緯 **(Longitude)**」属性に取り込 みます。
	- 「位置の監視を開始 **(Start Watching Location)**」をクリックします。
		- 「状況 (Status)」が「監視中 (Watching)」に 設定されます。
		- デバイスが移動するにつれて「緯度 **(Latitude)**」値および「経緯 **(Longitude)**」 値が絶え間なく更新され続けます。
	- 「位置の監視を停止 **(Stop Watching Location)**」をクリックします。
		- 「状況 (Status)」が「停止 (Stopped)」に設 定されます。
		- 「緯度 **(Latitude)**」値および「経緯 **(Longitude)**」値の更新が停止されます。

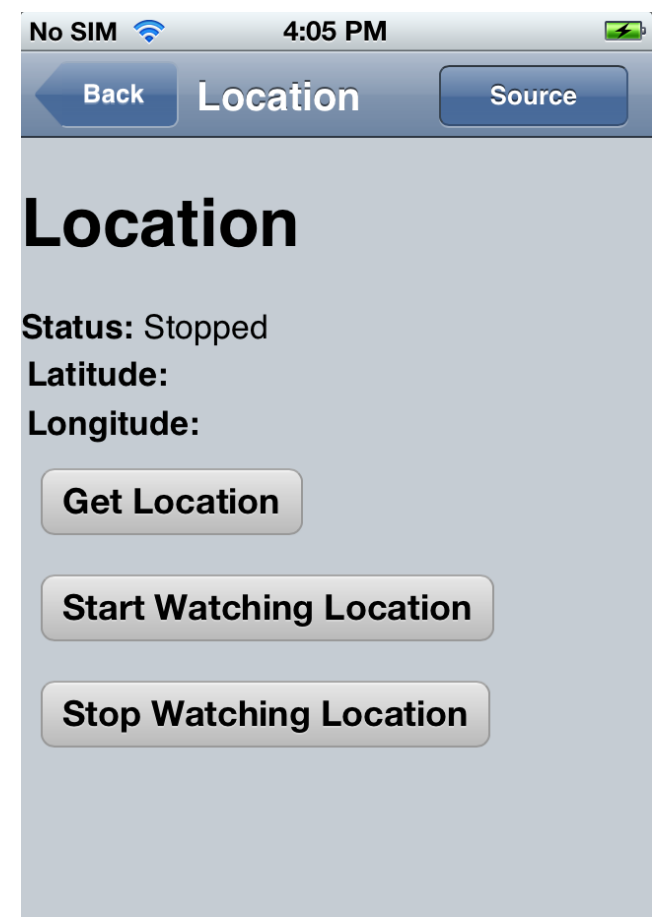

\* GPS または無線ベースのロケーション機能 が動作していることが前提となります。

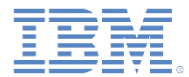

ローカル・ストレージ

- メッセージに表示されているカウンターの 値をメモします。
- Showcase を終了して再始動し、「ローカ ル・ストレージ **(Local Storage)**」をもう 一度選択します。
- カウンターの値が 1 増えていることを確認 します。
	- このビューから別のビューに移動して再びこ のビューに戻ってくるだけではカウンターの 値は増えません。Showcase を終了する必要 があります。

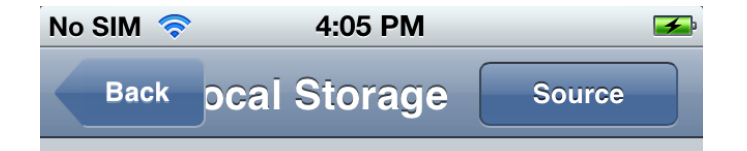

# **Local Storage**

You have ran the application and visited Local Storage 3 time(s).

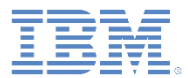

- 各種コンテンツ
	- メール・アプリケーションに切り替える には、「メールの送信 **(Send Mail)**」を クリックします。
		- 「宛先**: (To:)**」、「件名**: (Subject:)**」、 および「本文 **(Body)**」の各フィールドに はテスト・データがあらかじめ取り込ま れています。
	- SMS アプリケーションに切り替えるに は、「**SMS** の送信 **(Send SMS)**」をク リックします。
	- ブラウザー・アプリケーションに切り替 えるには、「**Web** ページの読み込み **(Load Web Page)**」をクリックします。
	- Google マップに切り替えて IBM 本社の 場所を探すには、「**IBM** 本社の地図を表 示 **(Map IBM HQ)**」をクリックします。

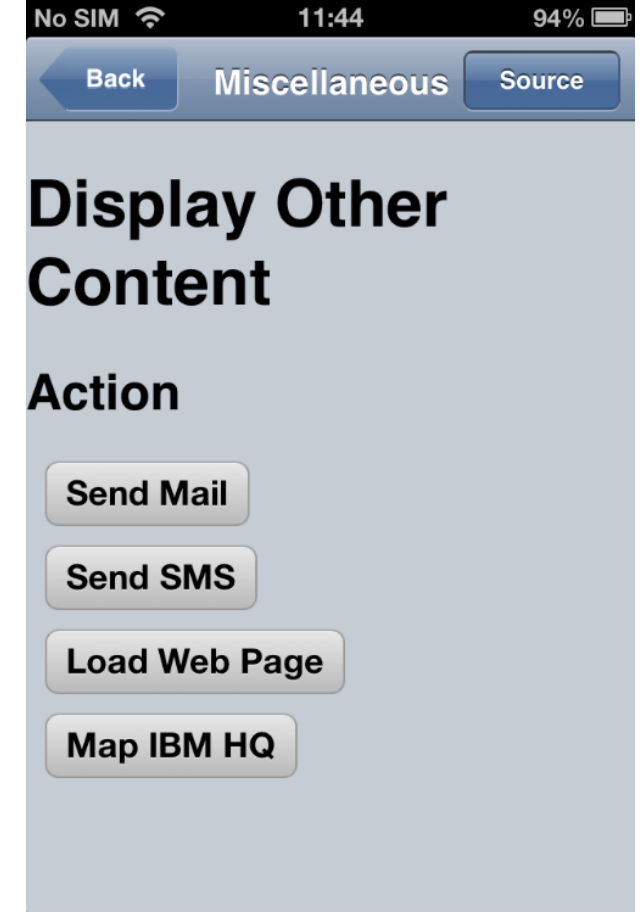

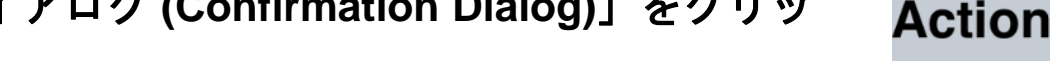

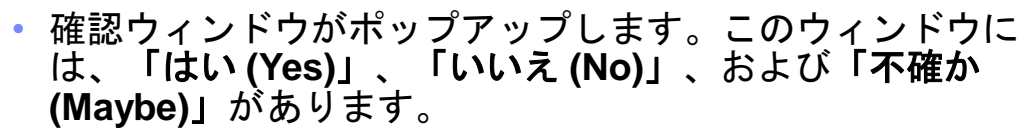

- これらのボタンのいずれかをクリックして、どのボタンが押さ れたのかを示す別のアラートを開きます。
- 「組み込みアラート・ダイアログ **(Built-in Alert Dialog)**」をクリックします。
	- アラート・ウィドウが開きます。このウィンドウには 「**OK**」があります。
- 「組み込み確認ダイアログ **(Built-in Confirmation Dialog)**」をクリックします。
	- 確認ウィンドウが開きます。このウィンドウには「**OK**」 と「キャンセル **(Cancel)**」があります。

- 通知/ダイアログ
	- 「ビープ音 **(Beep)**」は iOS デバイスではサポートさ れていません。
	- 「バイブレーション **(Vibrate)**」をクリックして、デバ イスのバイブレーション機能を実行します (デバイス が対応している場合)。

- 「アラート・ダイアログ **(Alert Dialog)**」をクリック します。
	- アラート・ウィドウが開きます。このウィンドウには「続 行 **(Continue)**」があります。
- 「確認ダイアログ **(Confirmation Dialog)**」をクリッ クします。

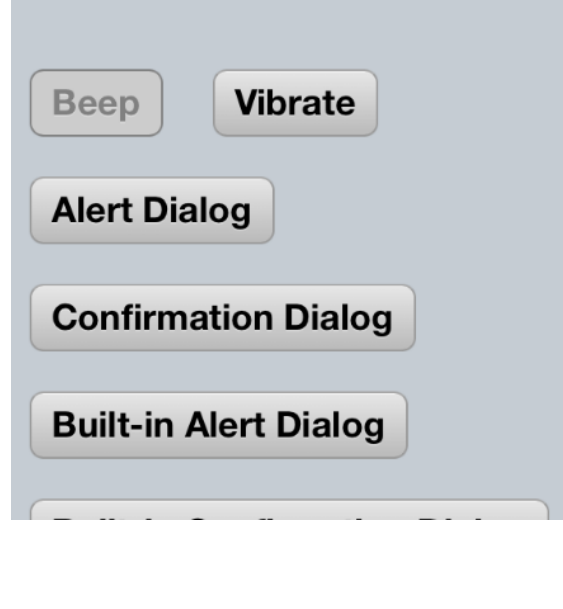

11:44

**Dialogs** 

**Notifications and** 

No SIM 今

**Back** 

**Dialogs** 

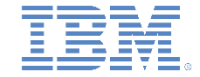

 $94%$ 

**Source** 

<sup>•</sup> 注**:** この機能は、iOS 6 デバイスではサポートされていません。

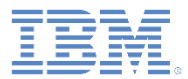

- 通知/ダイアログ
	- 「組み込みプロンプト・ダイアログ **(Built-in Prompt Dialog)**」をクリック します。
		- プロンプト・ウィンドウが開きます。こ のウィンドウには、入力フィールド、 「**OK**」、および「取消 **(Cancel)**」があ ります。
		- 入力フィールド内をクリックして、キー ボード・ウィジェットを起動します。
		- テキストを変更して、どちらかのボタン をクリックします。

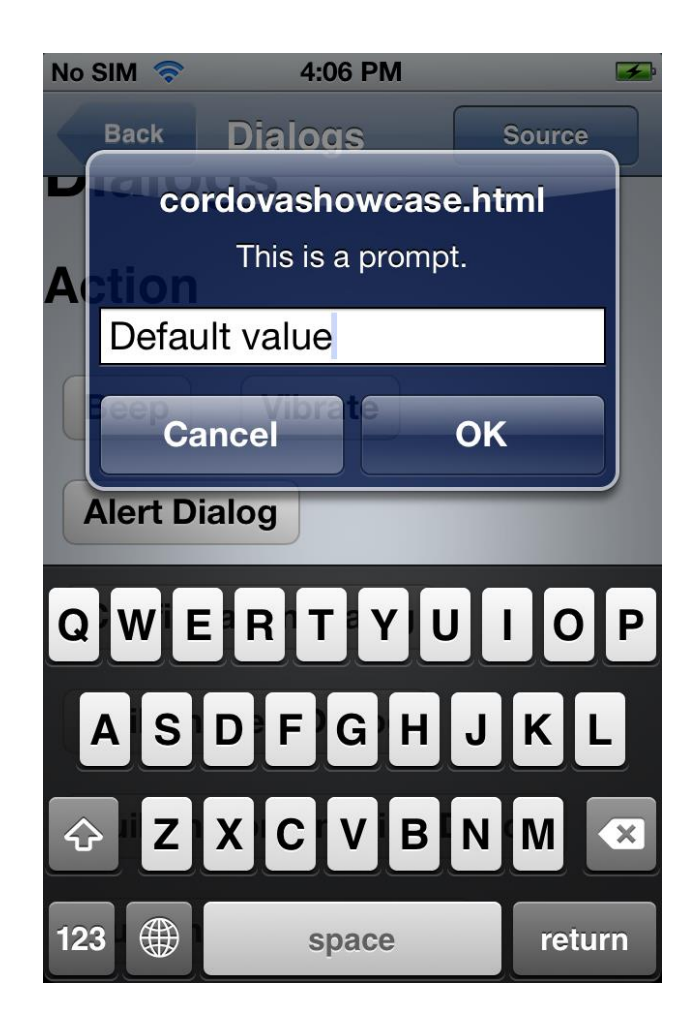

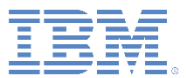

#### ■ Web SQL

- 「データベースの作成、追加、読み取 り **(Create, Add, Read Database)**」を クリックします。
	- 結果が表示されます。
		- 開かれたデータベース
		- DEMO 表に書き込まれたデータ
		- SQL 検索結果

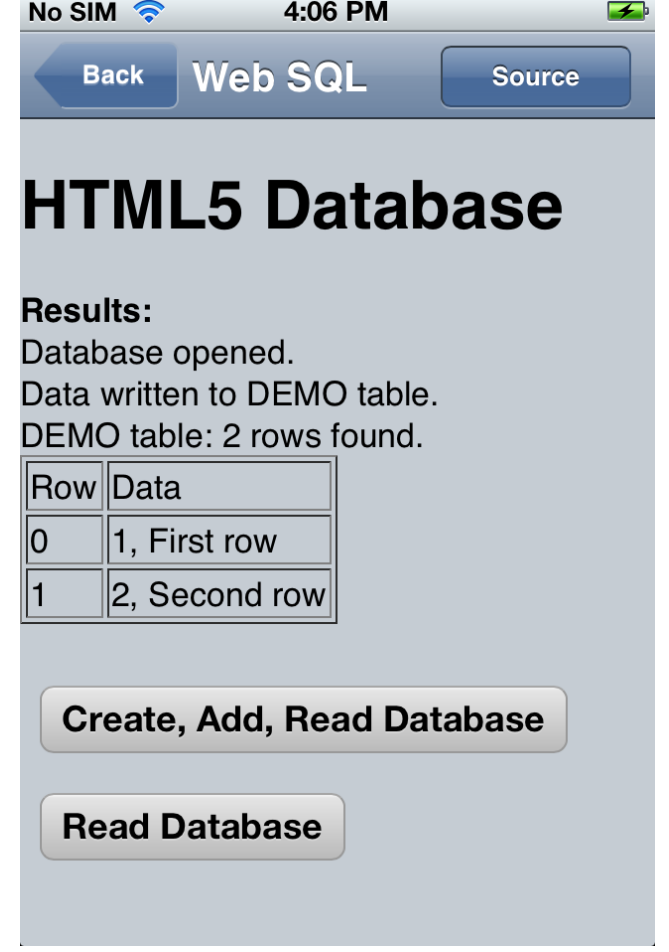

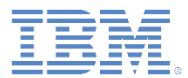

#### Web SQL

– 「データベースの読み取り **(Read Database)**」をクリックします。

• 結果が表示され、別の SQL 検索結果セッ トが示されます。

– 注:

• Showcase が最後にインストールされてか らデータベースが作成されていない場合、 「データベースの作成、追加、読み取り **(Create, Add, Read Database)**」をクリッ クする前に「データベースの読み取り **(Read Database)**」をクリックすると、エ ラー・メッセージが表示されます。 • データベースは、Showcase が再インスト ールされるまで存続します。

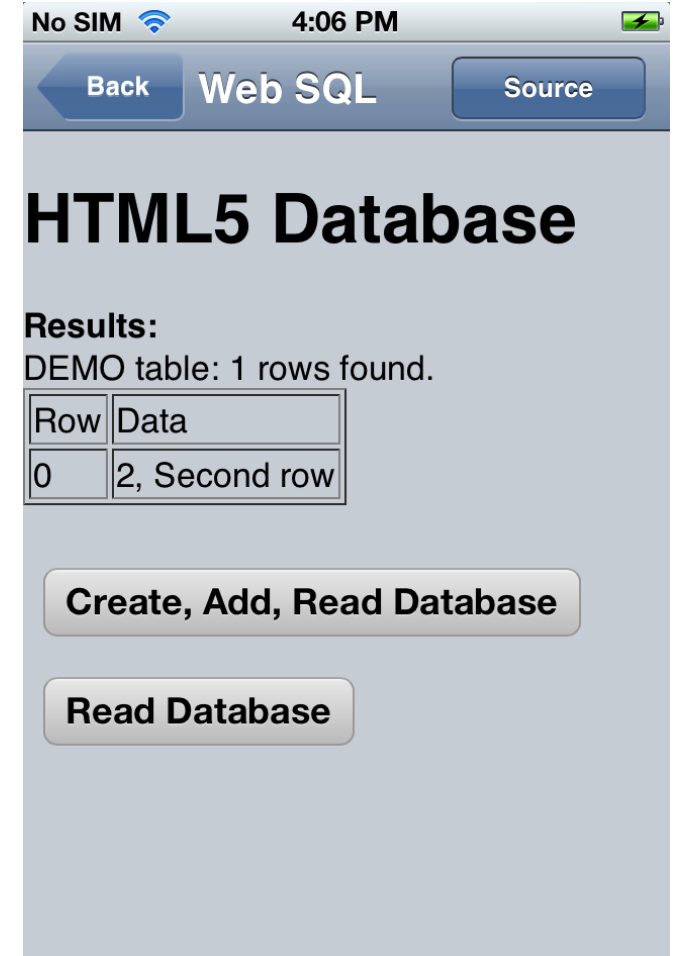

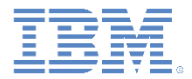

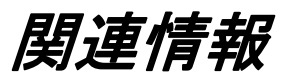

#### ■ Dojo Mobile ウィジェットについて詳しくは、リンク http://docs.dojocampus.org/dojox/mobile を参照してください。

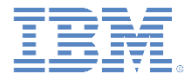

# 特記事項

- これらの資料は、以下のご使用条件に同意していただける場合に限りご使用いただけます。
- 本書は米国 IBM が提供する製品およびサービスについて作成したものです。
- 本書に記載の製品、サービス、または機能が日本においては提供されていない場合があります。日本で利用可能 な製品、サービス、および機能については、日本 IBM の営業担当員にお尋ねください。 本書で IBM 製品、プログ ラム、またはサービスに言及していても、その IBM 製品、プログラム、または サービスのみが使用可能であること を意味するものではありません。 これらに代えて、IBM の知的所有権を侵害することのない、機能的に同等の 製 品、プログラム、またはサービスを使用することができます。 ただし、IBM 以外の製品とプログラムの操作またはサ ービスの 評価および検証は、お客様の責任で行っていただきます。
- IBM は、本書に記載されている内容に関して特許権 (特許出願中のものを含む) を保有している場合があります。 本書の提供は、お客様にこれらの特許権について実施権を許諾することを意味するものではありません。実施権 についてのお問い合わせは、書面にて下記宛先にお送りください。
	- 〒103-8510 東京都中央区日本橋箱崎町19番21号 日本アイ・ビー・エム株式会社 法務・知的財産 知的財産権ライセンス渉外
- 以下の保証は、国または地域の法律に沿わない場合は、適用されません。 **IBM** およびその直接または間接の子 会社は、本書を特定物として現存するままの状態で提供し、 商品性の保証、特定目的適合性の保証および法律 上の瑕疵担保責任を含む すべての明示もしくは黙示の保証責任を負わないものとします。国または地域によって は、法律の強行規定により、保証責任の制限が 禁じられる場合、強行規定の制限を受けるものとします。
- この情報には、技術的に不適切な記述や誤植を含む場合があります。本書は定期的に見直され、必要な変更は 本書の次版に組み込まれます。IBM は予告なしに、随時、この文書に記載されている製品またはプログラムに対 して、 改良または変更を行うことがあります。
- 本書において IBM 以外の Web サイトに言及している場合がありますが、便宜のため記載しただけであり、決して それらの Web サイトを推奨するものではありません。それらの Web サイトにある資料は、この IBM 製品の資料 の一部では ありません。それらの Web サイトは、お客様の責任でご使用ください。
- IBM は、お客様が提供するいかなる情報も、お客様に対してなんら義務も負うことのない、 自ら適切と信ずる方法 で、使用もしくは配布することができるものとします。
- 本プログラムのライセンス保持者で、(i) 独自に作成したプログラムと その他のプログラム (本プログラムを含む) と の間での情報交換、 および (ii) 交換された情報の相互利用を可能にすることを目的として、 本プログラムに関す る情報を必要とする方は、下記に連絡してください。
	- IBM Corporation Dept F6, Bldg 1 294 Route 100 Somers NY 10589-3216 USA
- 本プログラムに関する上記の情報は、適切な使用条件の下で使用すること ができますが、有償の場合もあります
- 本書で説明されているライセンス・プログラムまたはその他のライセンス資 料は、IBM 所定のプログラム契約の契 約条項、IBM プログラムのご使用条件、 またはそれと同等の条項に基づいて、IBM より提供されます。
- IBM 以外の製品に関する情報は、その製品の供給者、出版物、もしくはその他の公に利用可能なソースから入手 したものです。IBM は、それらの製品のテストは行っておりません。したがって、 他社製品に関する実行性、互換 性、またはその他の要求については確証できません。 IBM 以外の製品の性能に関する質問は、それらの製品の 供給者にお願いします。

#### 著作権使用許諾**:**

。

- 本書には、様々なオペレーティング・プラットフォームでのプログラミング手法を例示するサンプル・アプリケーション ・プログラムがソース言語で掲載されています。お客様は、サンプル・プログラムが書かれているオペレーティング・ プラットフォームのアプリケーション・プログラミング・インターフェースに 準拠したアプリケーション・プログラムの開 発、使用、販売、配布を目的として、 いかなる形式においても、IBM に対価を支払うことなくこれを複製し、改変し、 配布することができます。 このサンプル・プログラムは、あらゆる条件下における完全なテストを経ていません。従 って IBM は、これらのサンプル・プログラムについて信頼性、利便性もしくは機能性が あることをほのめかしたり、 保証することはできません。
- それぞれの複製物、サンプル・プログラムのいかなる部分、またはすべての派生的創作物にも、次の ように、著作 権表示を入れていただく必要があります。
	- © (お客様の会社名) (西暦年).このコードの一部は、IBM Corp. のサンプル・プログラムから取られていま す。 © Copyright IBM Corp. \_年を入れる\_. All rights reserved.

#### プライバシー・ポリシーの考慮事項

- サービス・ソリューションとしてのソフトウェアも含めた IBM ソフトウェア製品 (「ソフトウェア・オファリング」) では、製 品の使用に関する情報の収集、エンド・ユーザーの使用感の向上、エンド・ユーザーとの対話またはその他の目的 のために、Cookie はじめさまざまなテクノロジーを使用することがあります。多くの場合、ソフトウェア・オファリング により個人情報が収集されることはありません。IBM の「ソフトウェア・オファリング」の一部には、個人情報を収集 できる機能を持つものがあります。ご使用の「ソフトウェア・オファリング」が、これらの Cookie およびそれに類する テクノロジーを通じてお客様による個人情報の収集を可能にする場合、以下の具体的事項を確認ください。
- このソフトウェア・オファリングは、展開される構成に応じて、(アプリケーション・サーバーが生成する) セッション情 報を収集するセッションごとの Cookie を使用する場合があります。これらの Cookie は個人情報を含まず、セッシ ョン管理のために要求されるものです。加えて、匿名ユーザーの認識および管理のために持続的な Cookie が無 作為に生成される場合があります。これらの Cookie も個人情報を含まず、要求されるものです。
- この「ソフトウェア・オファリング」が Cookie およびさまざまなテクノロジーを使用してエンド・ユーザーから個人を特 定できる情報を収集する機能を提供する場合、お客様は、このような情報を収集するにあたって適用される法律、 ガイドライン等を遵守する必要があります。これには、エンドユーザーへの通知や同意の要求も含まれますがそれ らには限られません。このような目的での Cookie を含む様々なテクノロジーの使用の詳細については、IBM の『 IBM オンラインでのプライバシー・ステートメント』(http://www.ibm.com/privacy/details/jp/ja/) の『クッキー、ウェブ ・ビーコン、その他のテクノロジー』および『IBM Software Products and Software-as-a-Service Privacy Statement』(http://www.ibm.com/software/info/product-privacy) を参照してください。

# サポートおよびコメント

- IBM Worklight の一[連](http://www.ibm.com/mobile-docs)の文書、トレーニング資料、および質問をポストできるオンライン・フォーラムはすべて、次の IBM Web サイトか らご覧になれます。
	- <http://www.ibm.com/mobile-docs>
- サポート
	- ソフトウェア・サブスクリプション & サポート (ソフトウェア・メンテナンスと呼ばれる場合もあります) は、パスポート・アドバン テージおよびパスポート・アドバンテージ・エクスプレスから購入されたライセンスに含まれています。International Passport Advantage Agreement および IBM International [Pa](http://www.ibm.com/software/passportadvantage)ssport Advantage Express Agreement の追加情報については、次のパスポート・ア ドバンテージ Web サイトを参照してください。
		- <http://www.ibm.com/software/passportadvantage>
	- ソフトウェア・サブスクリプション & サポートが有効になっている場合、IBM は、インストールおよび使用法 (ハウツー) に関する短 期間の FAQ に対するサポートや、コ[ー](http://www.ibm.com/support/handbook)ド関連の質問に対するサポートを提供します。詳しくは、次の IBM ソフトウェア・サポート ・ハンドブックを参照してください。
		- <http://www.ibm.com/support/handbook>
- ご意見
	- 本資料に関するご意見をお寄せください。本資料の具体的な誤りや欠落、正確性、編成、題材、または完成度に関するご意見をお寄 せください。お寄せいただくご意見は、本マニュアルまたは製品の情報、およびその情報の提示方法に関するもののみとしてくださ  $\overline{u}$
	- 製品の技術的な質問および情報、および価格については、担当の IBM 営業所、IBM ビジネス・パートナー、または認定リマーケター にお問い合わせください。
	- IBM は、お客様が提供するいかなる情報も、お客様に対してなんら義務も負うことのない、自ら適切と信ずる方法で、使用もしくは 配布することができるものとします。IBM またはいかなる組織も、お客様から提示された問題についてご連絡を差し上げる場合にの み、お客様が提供する個人情報を使用するものとします。
	- どうぞよろしくお願いいたします。
	- 次の IBM Worklight Developer Edition サポート・コミュニティーにご意見をお寄せください。
		- <https://www.ibm.com/developerworks/mobile/worklight/connect.html>
	- IBM からの回答を希望される場合は、以下の情報をご連絡ください。
		- 氏名
		- 住所
		- 企業または組織
		- 電話番号
		- E メール・アドレス

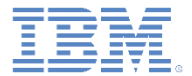

# ありがとうございました

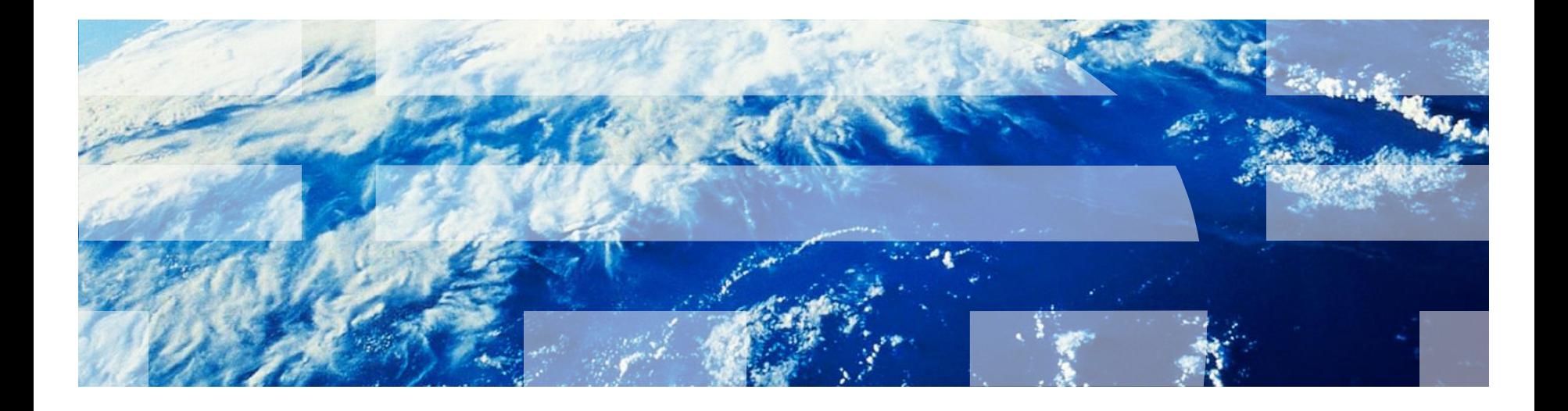

© Copyright International Business Machines Corporation 2012, 2013. All rights reserved. US Government Users Restricted Rights - Use, duplication or disclosure restricted by GSA ADP Schedule Contract with IBM Corp.